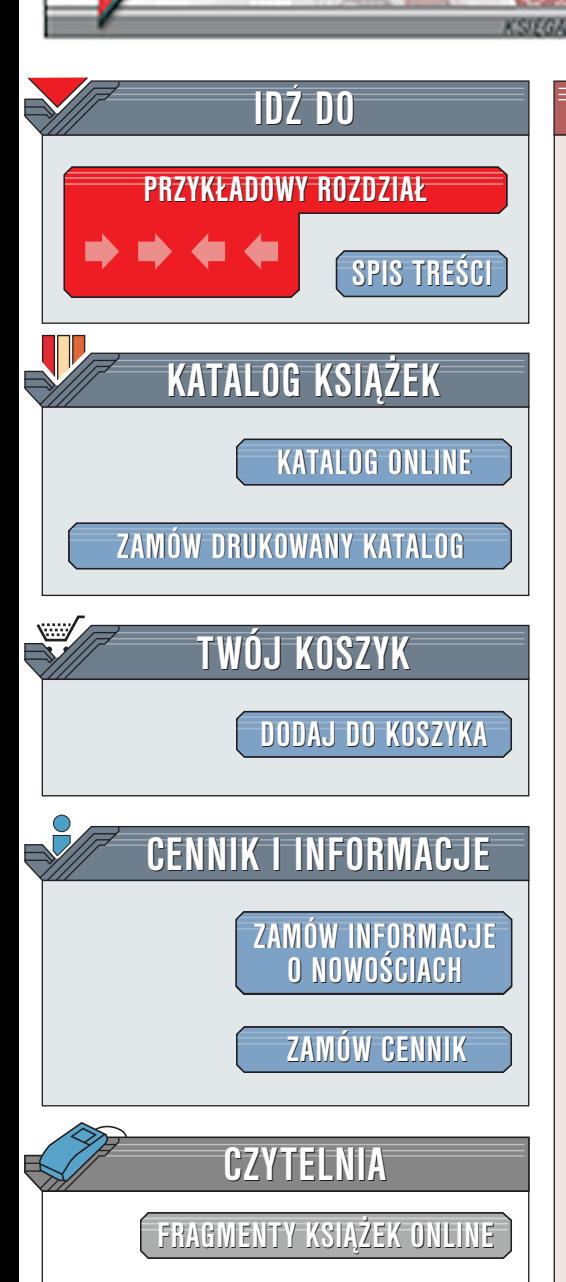

Wydawnictwo Helion ul. Chopina 6 44-100 Gliwice tel. (32)230-98-63 [e-mail: helion@helion.pl](mailto:helion@helion.pl)

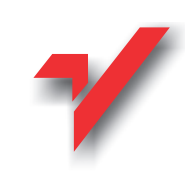

Flash 5. Biblia

elion.p.

Autorzy: Robert Reinhardt, Jon Warren Lentz Tłumaczenie: Marek Binkowski, Rafał Jońca, Joanna Pasek, Wojciech Pazdur ISBN: 83-7197-536-8 Tytuł oryginału: **[Flash 5 Bible](http://www.amazon.com/exec/obidos/ASIN/1562059297)** Format: B5, stron: 1192 oprawa twarda Zawiera CD-ROM

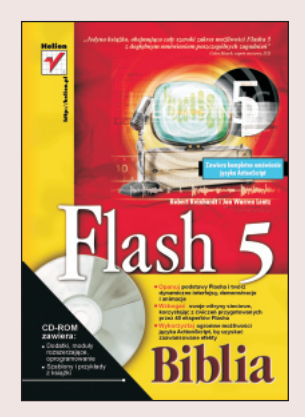

Internet znacznie zmienił sposób, w jaki ludzie pracuja, żyja i komunikuja się ze soba. Nie można nie zauważyć podobieństwa pomiędzy cyfrową rewolucją i innymi wynalazkami, które zmieniły i ukształtowały pokolenia: telefonem, radiem i telewizją. Chociaż w trakcie ich wprowadzania były prymitywne, ostatecznie stały się dużo bardziej dynamiczne, poteżniejsze i atrakcyjniejsze. Telefon z dwucześciowej skrzynki zmienił się w niewielkie bezprzewodowe urzadzenie służace za przenośne biuro. Telewizja osiagneła taki poziom, że w pokoju, oglądając film, możesz czuć się jak w kinie. Internet na początku był (i dla wielu osób nadal jest) statyczny, powolny i niezbyt atrakcyjny. Flash zrewolucjonizował sposób, w jaki projektanci, animatorzy i twórcy mogą zrealizować swoje pomysły, dzięki czemu ponad dwieście milionów internautów może chociaż przez chwilę odczuć, co to jest Internet.

Po wprowadzeniu każdej nowej wersji Flasha widzieliśmy, że coraz większa liczba użytkowników programu korzystała z nowych funkcji. Najpierw byli ilustratorzy i animatorzy tworzący wspaniałą grafikę wektorową. Później pojawili się projektanci witryn kreujący interaktywne menu, animowaną grafikę lub nawet całe witryny. Twórcy programów rozpoczêli projektowanie nowoczesnych aplikacji internetowych oraz zakoñczenia interfejsów baz danych. Inni opracowywali multimedialne reklamy, prezentacje, wygaszacze ekranów i symulacje produktów. Pozostali nadal wykorzystywali Flasha do tworzenia kreskówek dla telewizji lub krótkich filmów. Nie dziwi wiêc fakt, ze społeczność posługująca się programem urosła do pół miliona użytkowników, pojawiły się dziesiątki witryn poświęconych Flashowi, a w lokalnych konferencjach o wspólnym temacie przewodnim - aplikacji Flash firmy Macromedia - uczestniczą tysiące osób. Użytkownicy programu nigdy nie przestali mnie zadziwiać innowacyjnymi pracami tworzonymi po wydaniu każdej wersji Flasha, ciągle pokazując, co jeszcze można osiągnąć. Wspaniali użytkownicy oraz tworzone przez nich prezentacje inspirują zespół firmy Macromedia do poprawy i unowocześniania tej platformy.

Mam zaszczyt pracować z autorami tej książki - Jonem Warrenem Lentzem oraz Robertem Reinhardtem - jednymi z najbardziej szanowanych ekspertów flashowej społeczności. Aby zwiększyć atrakcyjność tej książki, zgromadzili zespół ponad czterdziestu osób, które napisały ćwiczenia; do grupy tej dołaczyli najlepsi artyści, projektanci i twórcy pracujący we Flashu. Flash 5. Biblia jest szczegółowym przewodnikiem po aplikacii Flash firmy Macromedia i zawiera wskazówki pozwalajace dokładnie poznać wszystkie tainiki programu. Jest to ksiażka, która powinien posiadać każdy prawdziwy projektant witryn i animator.

# <span id="page-1-0"></span>Rzut oka na książkę

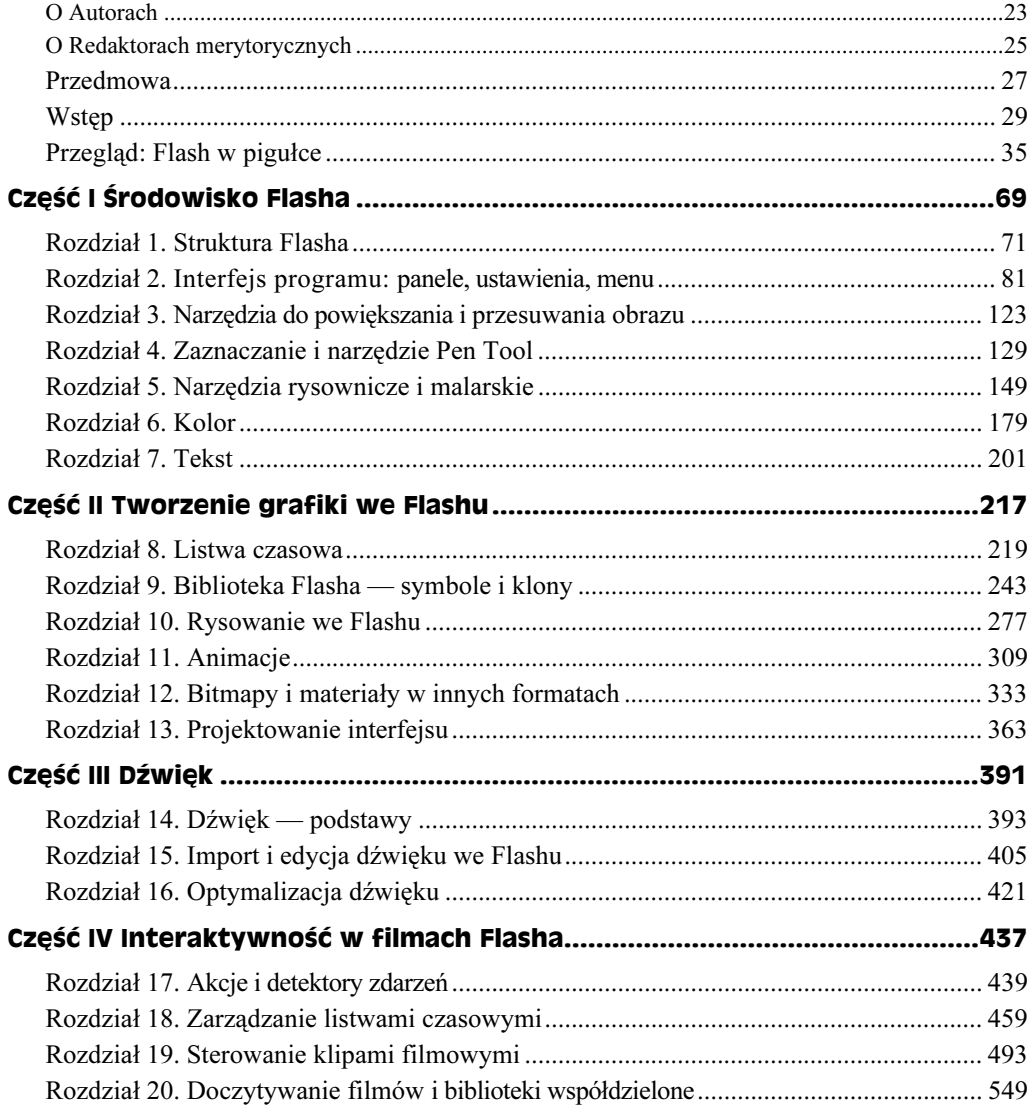

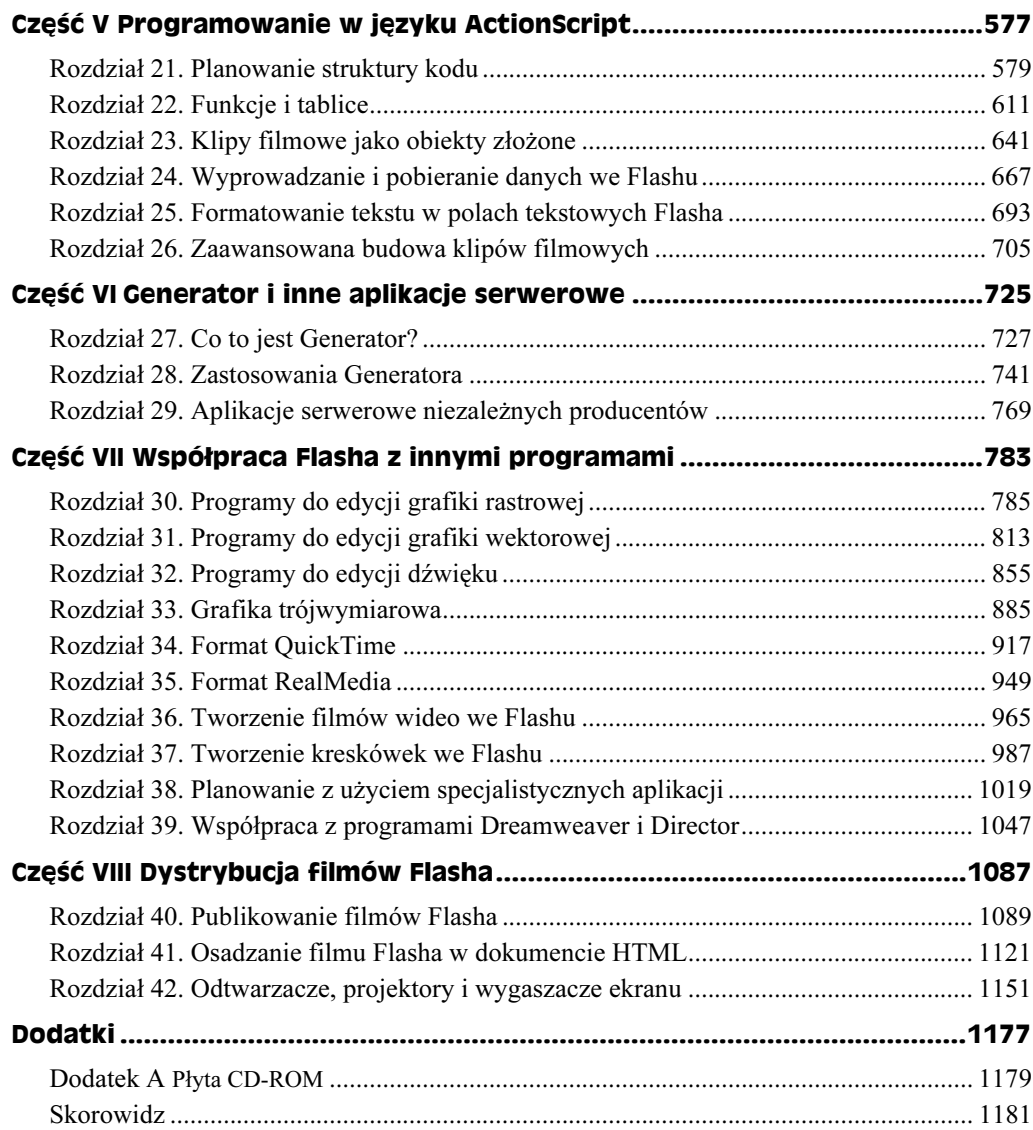

# Spis treści

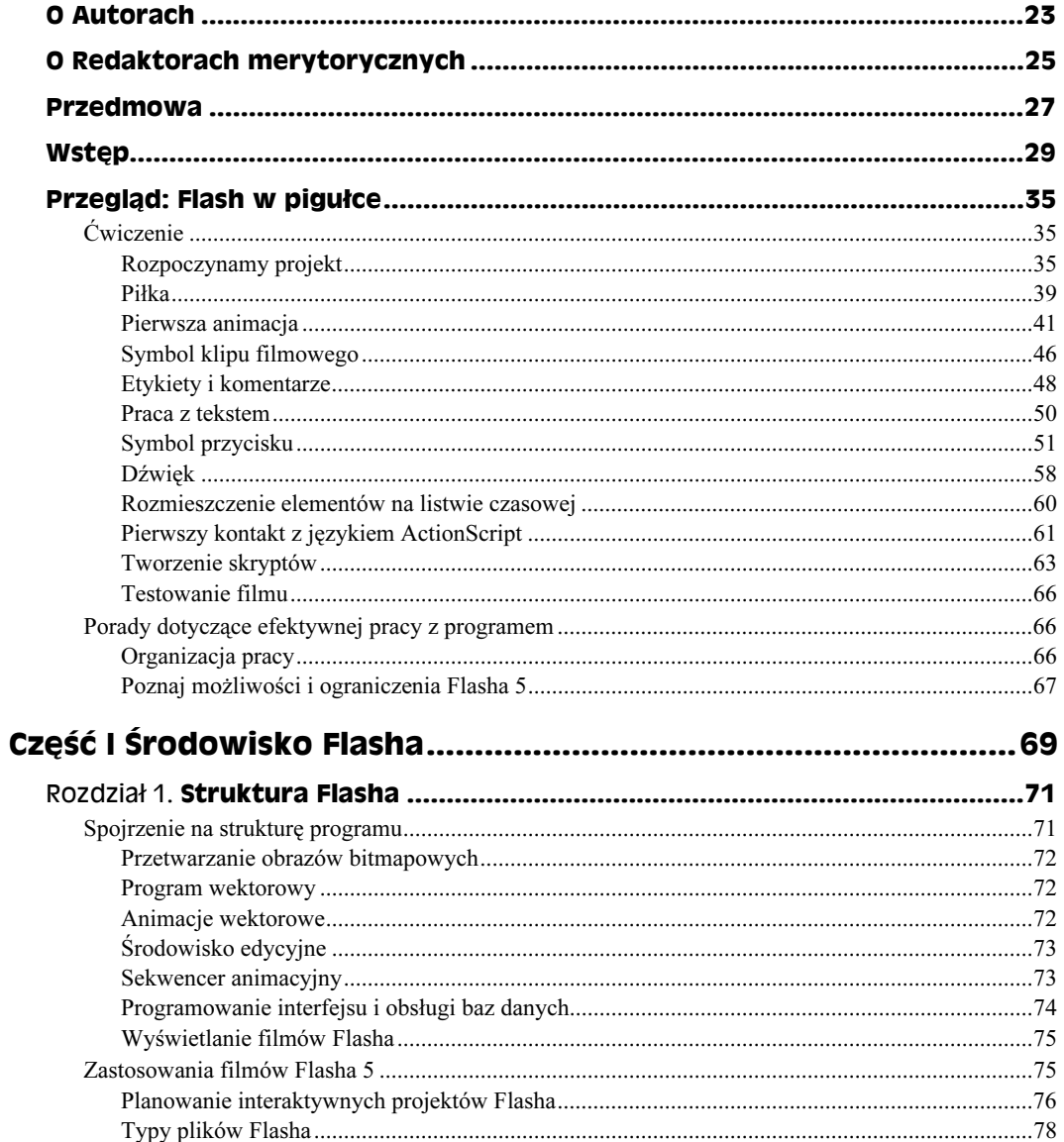

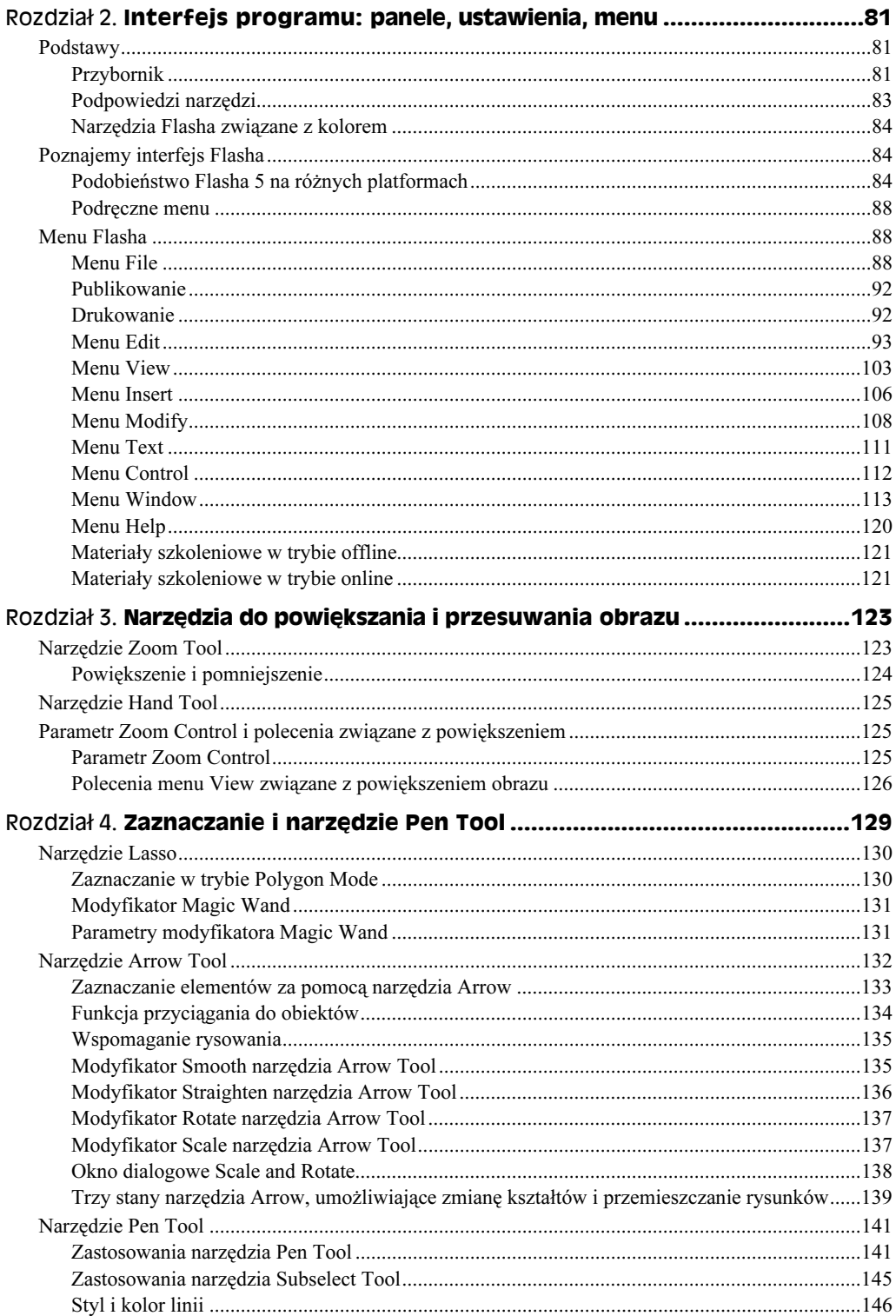

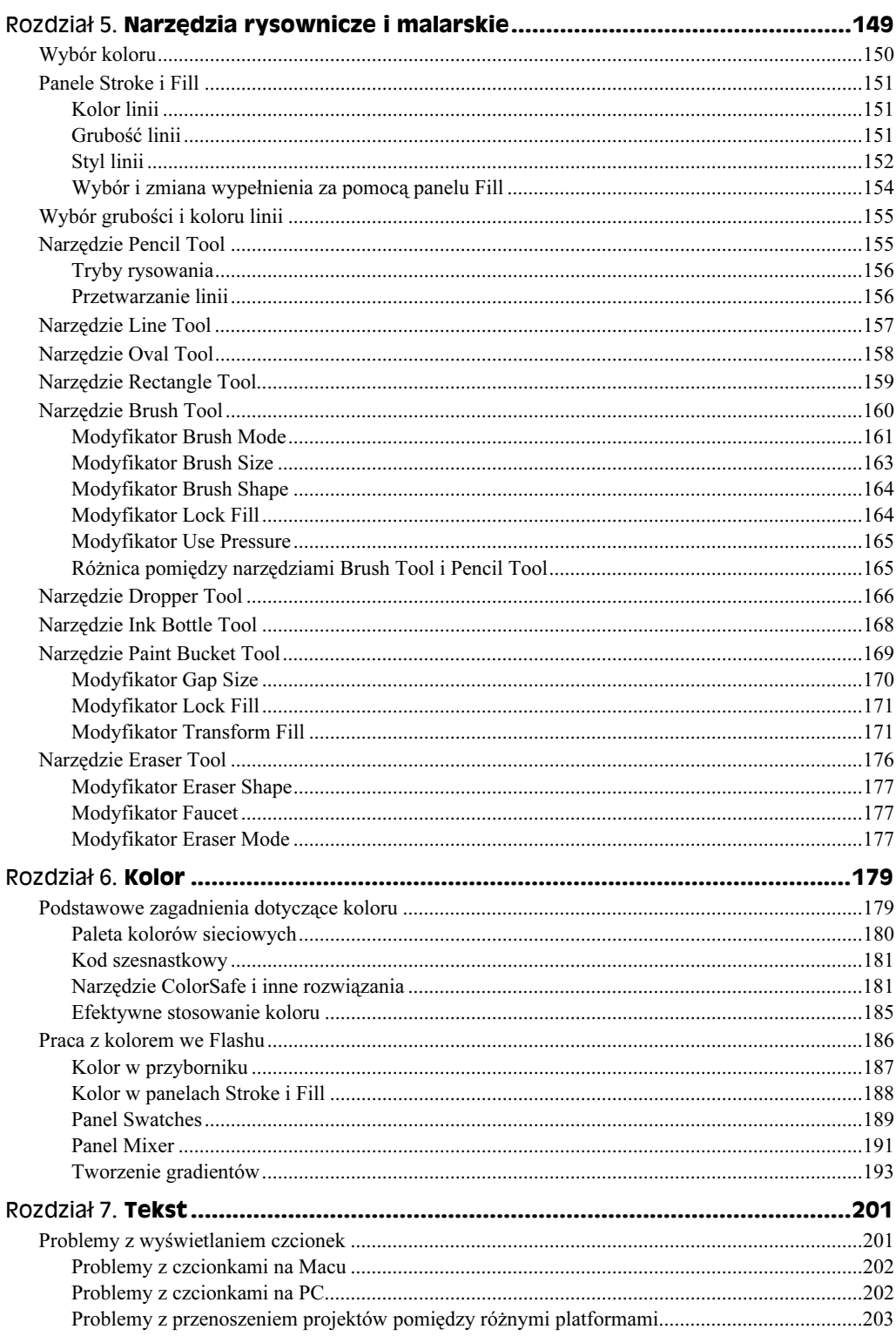

9

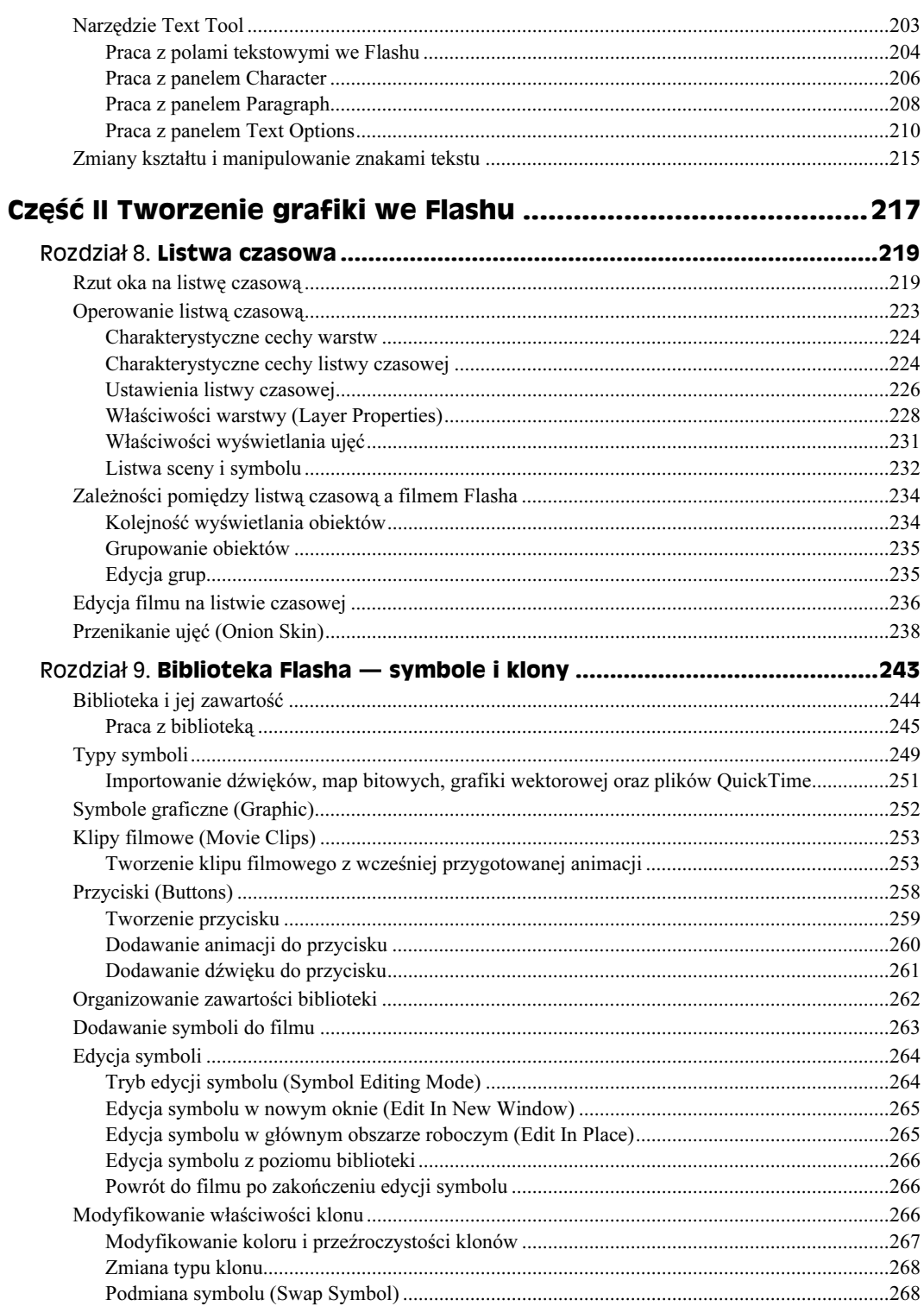

 $10$ 

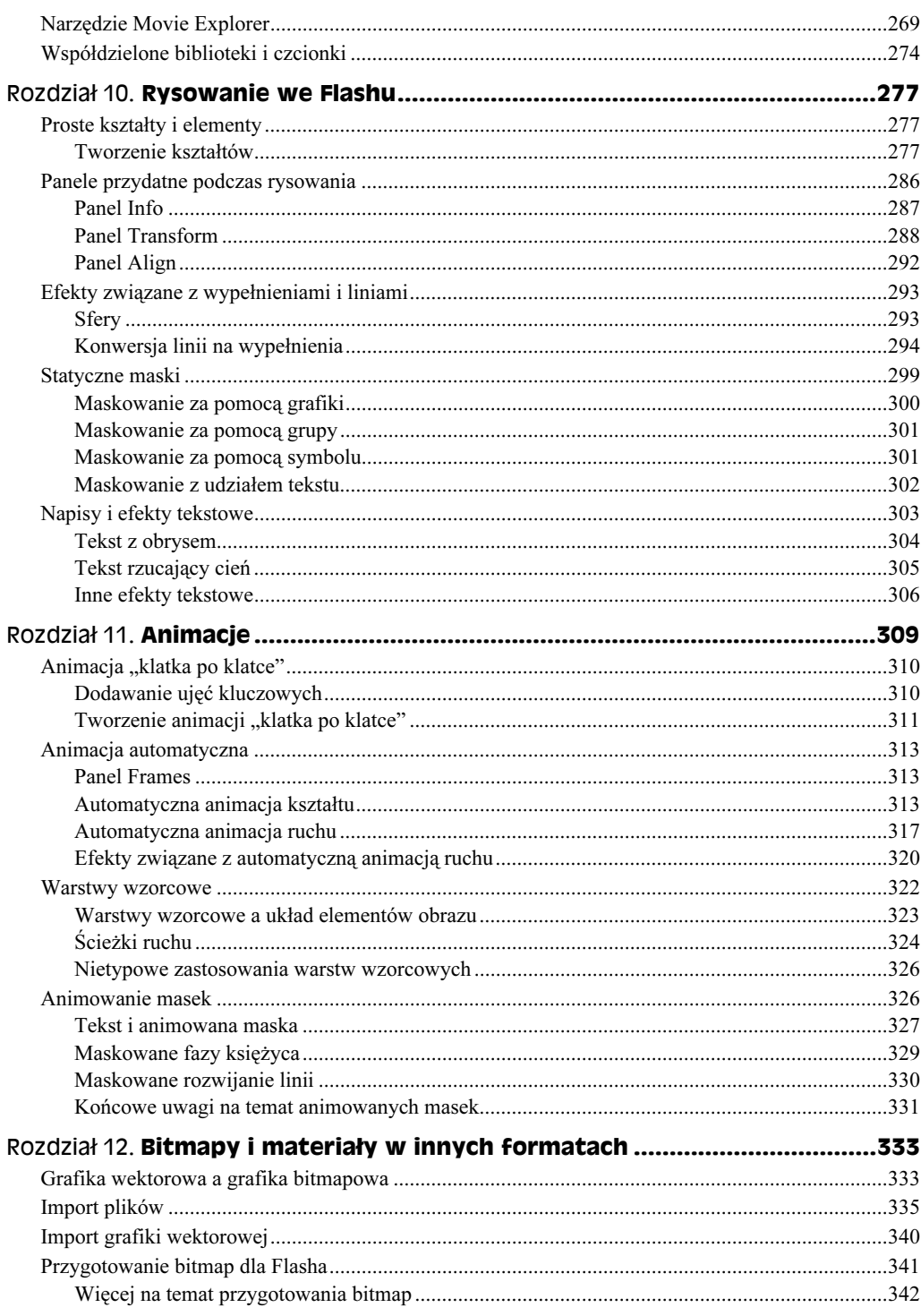

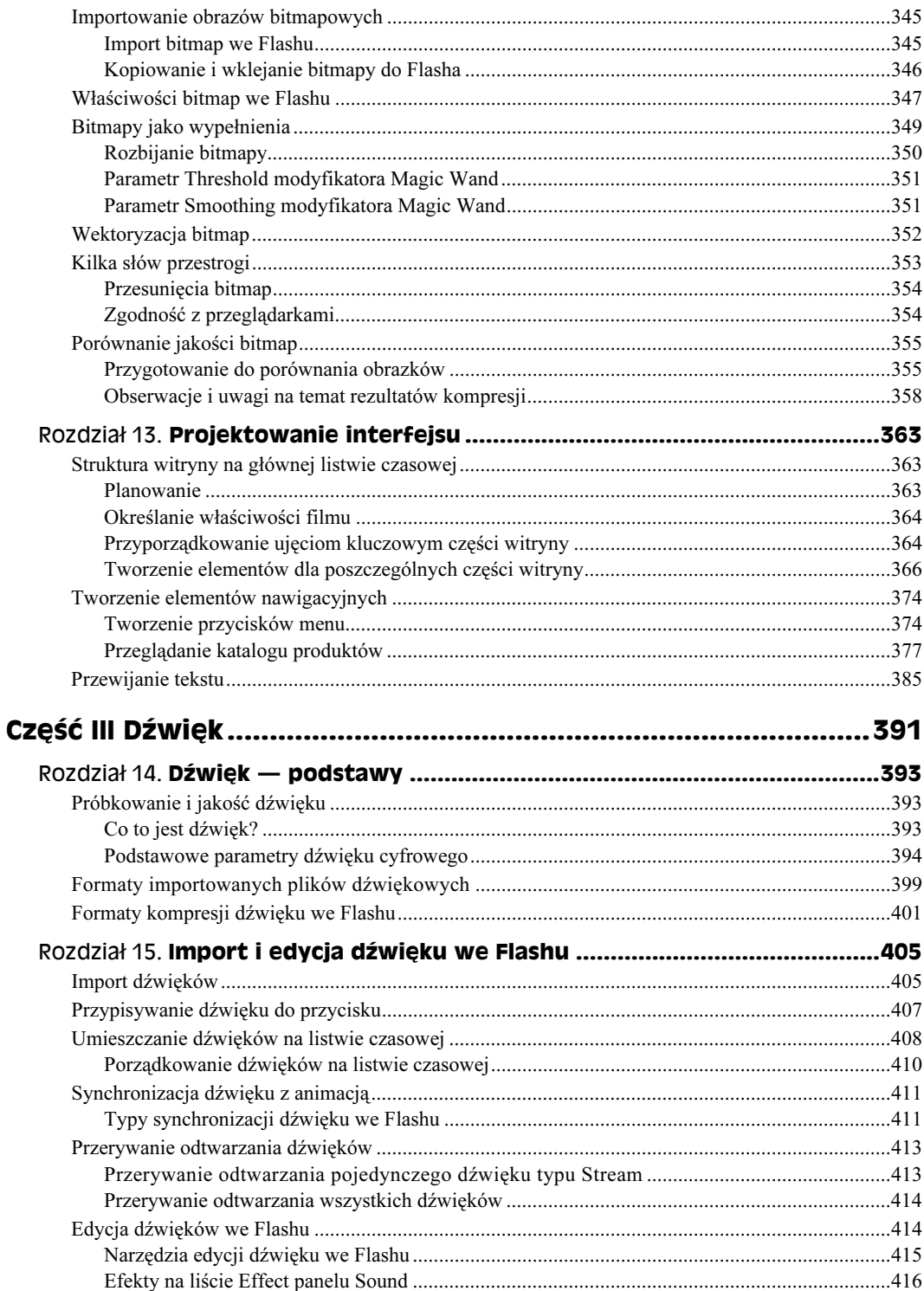

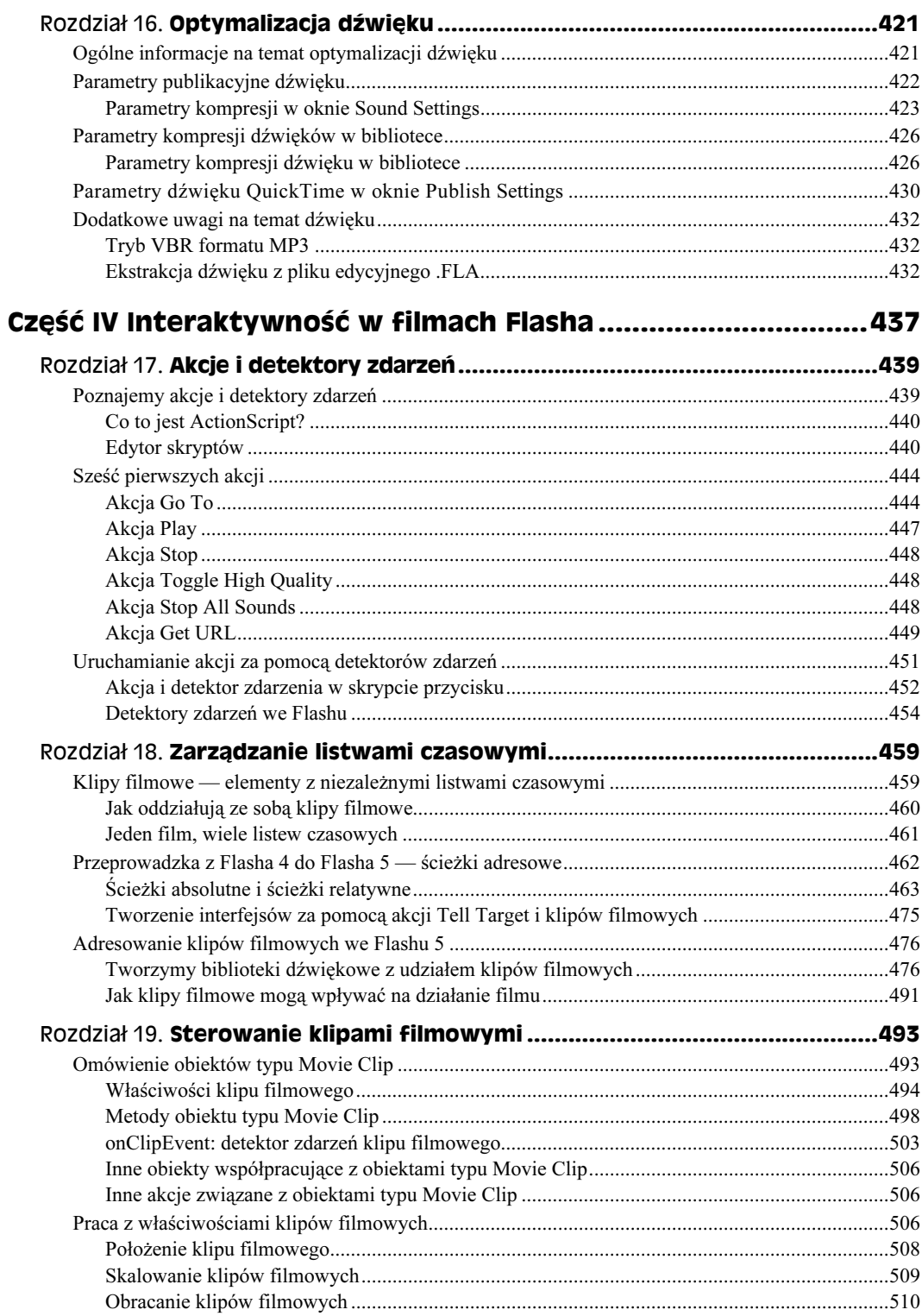

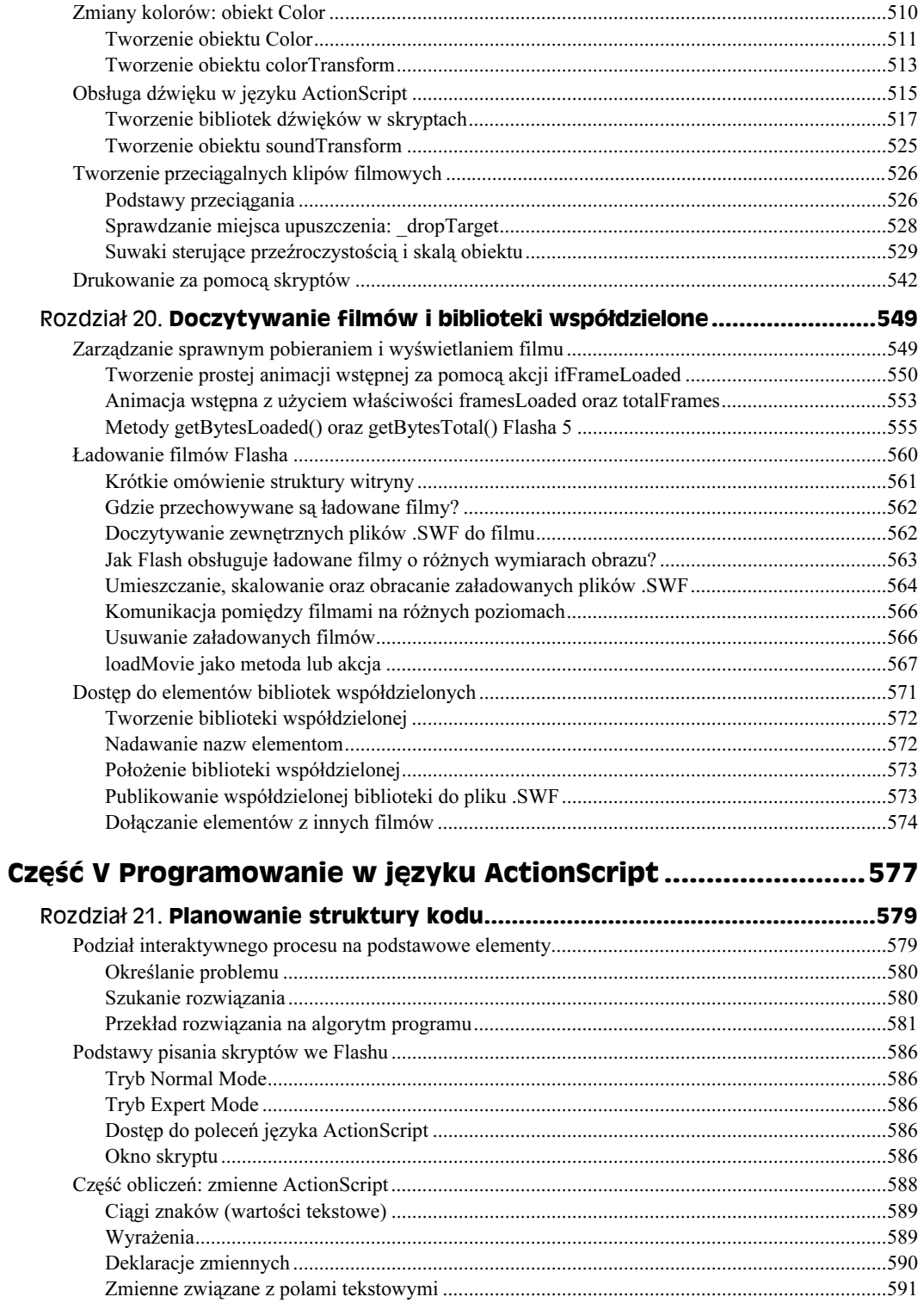

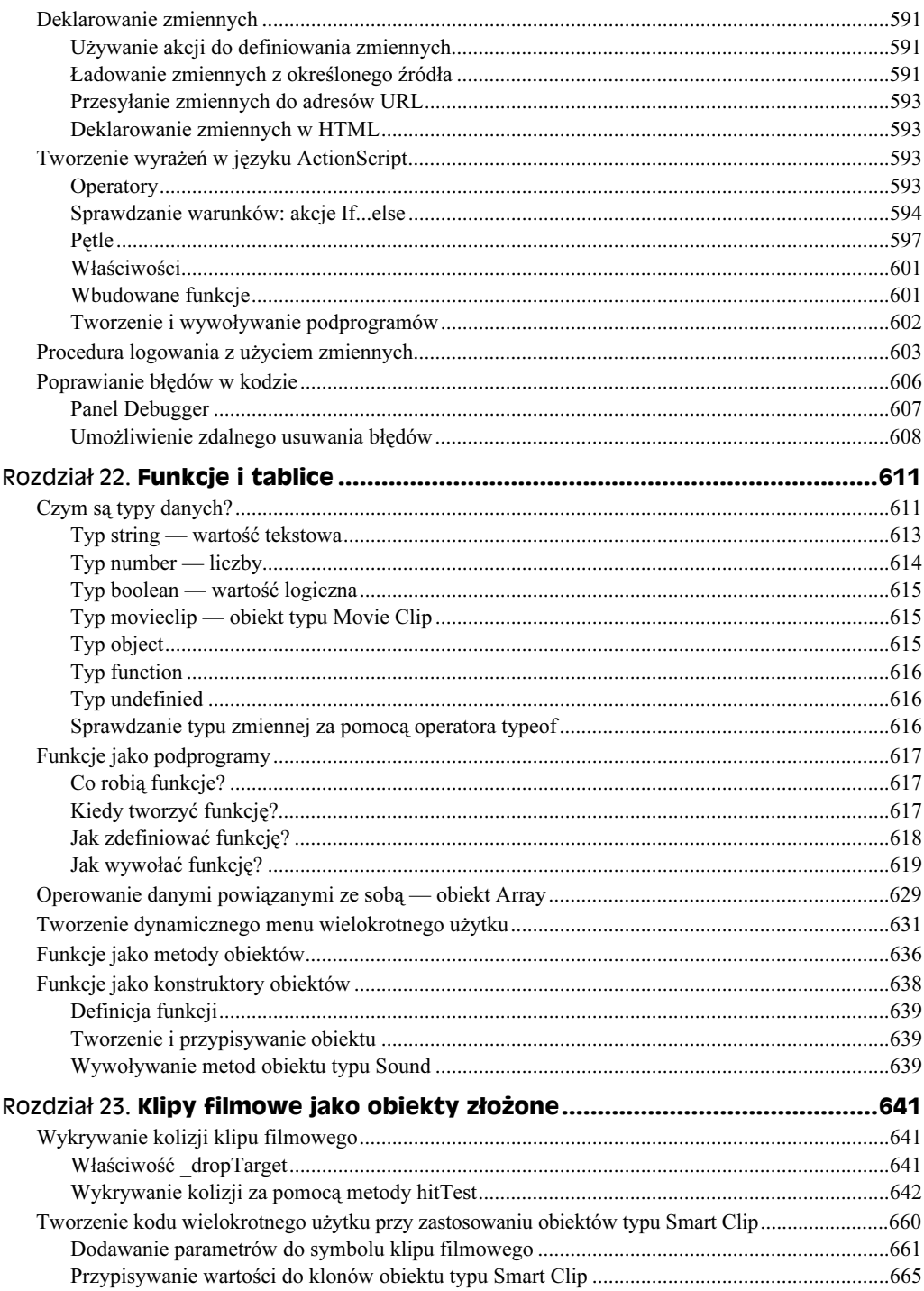

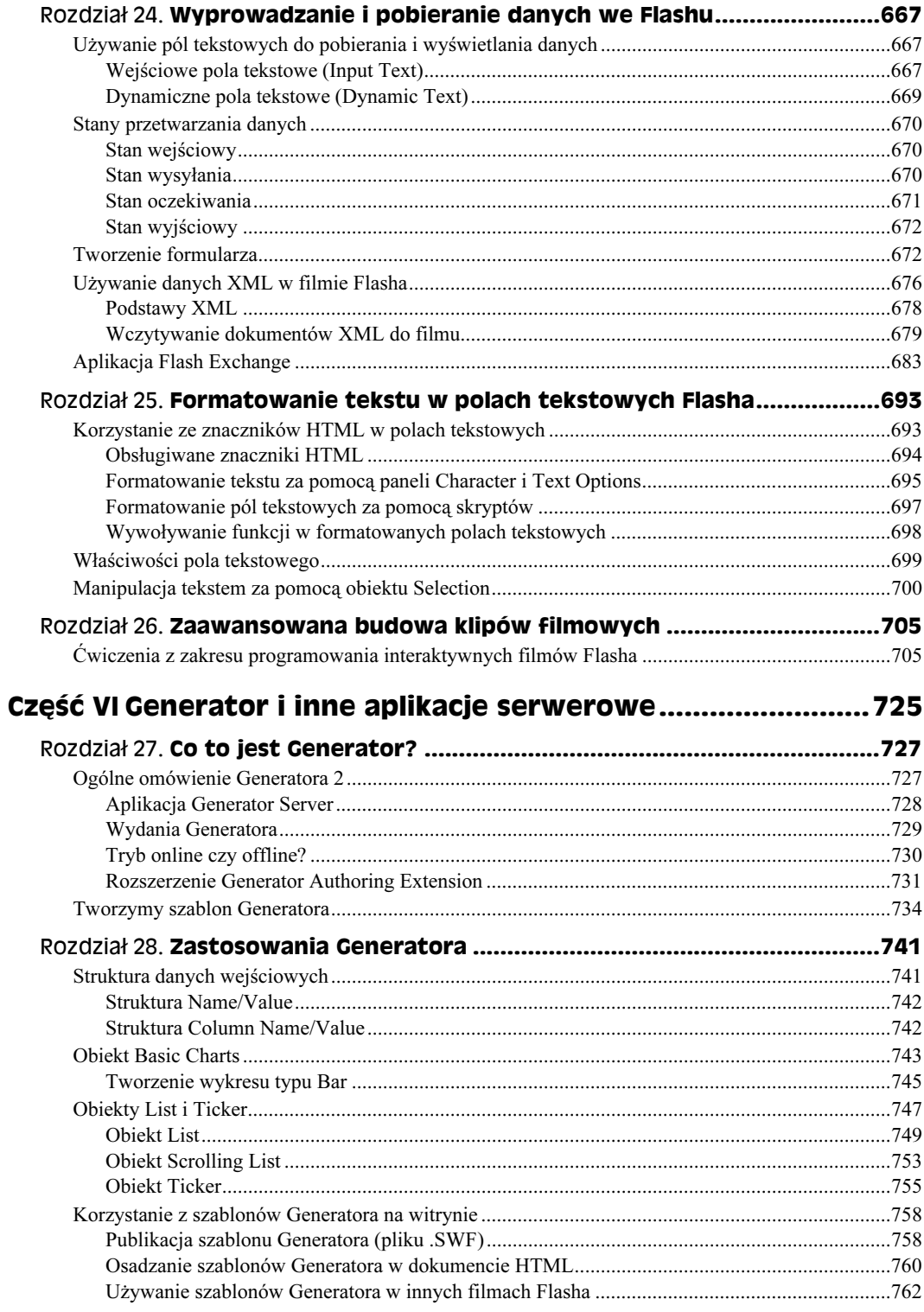

16

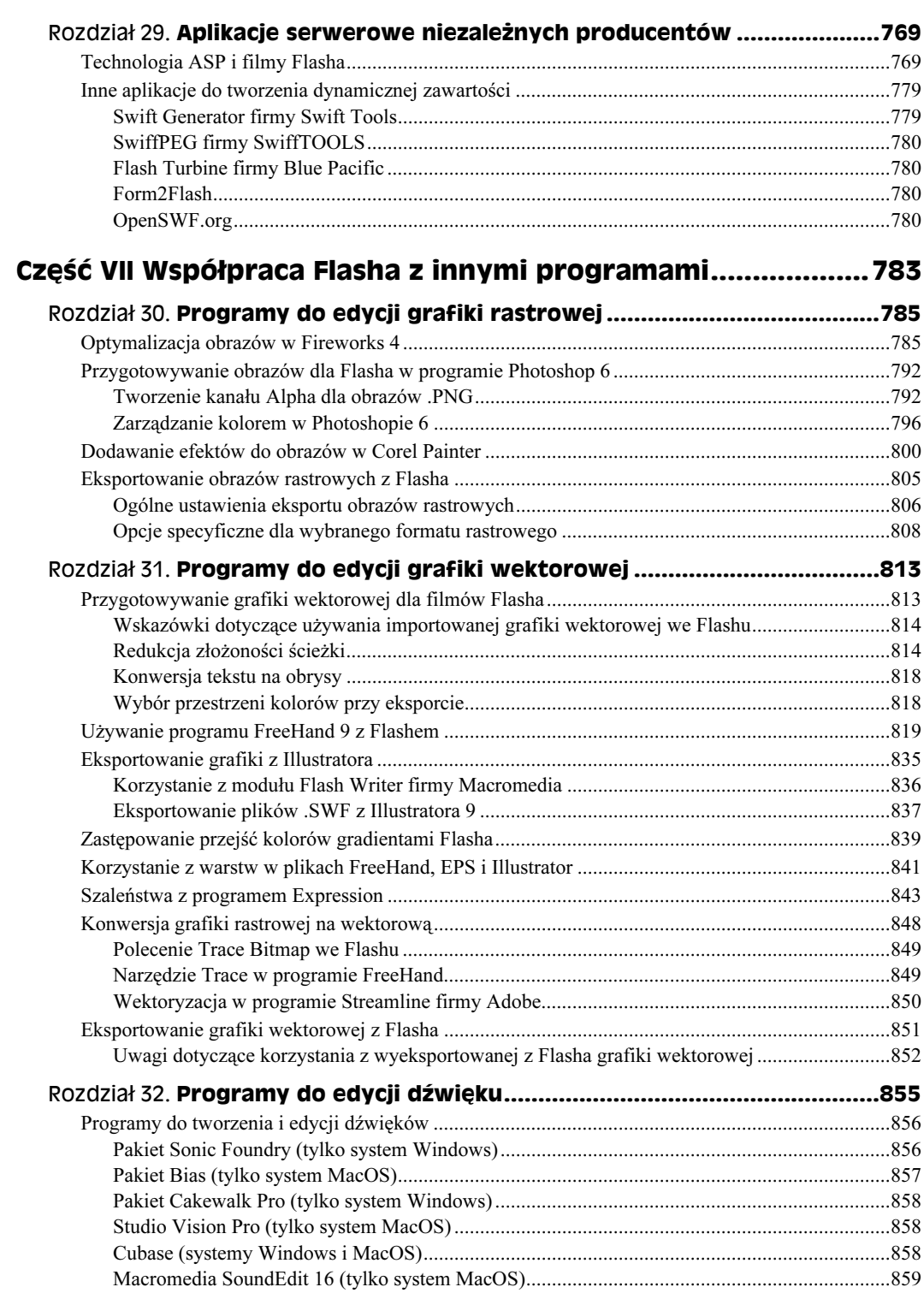

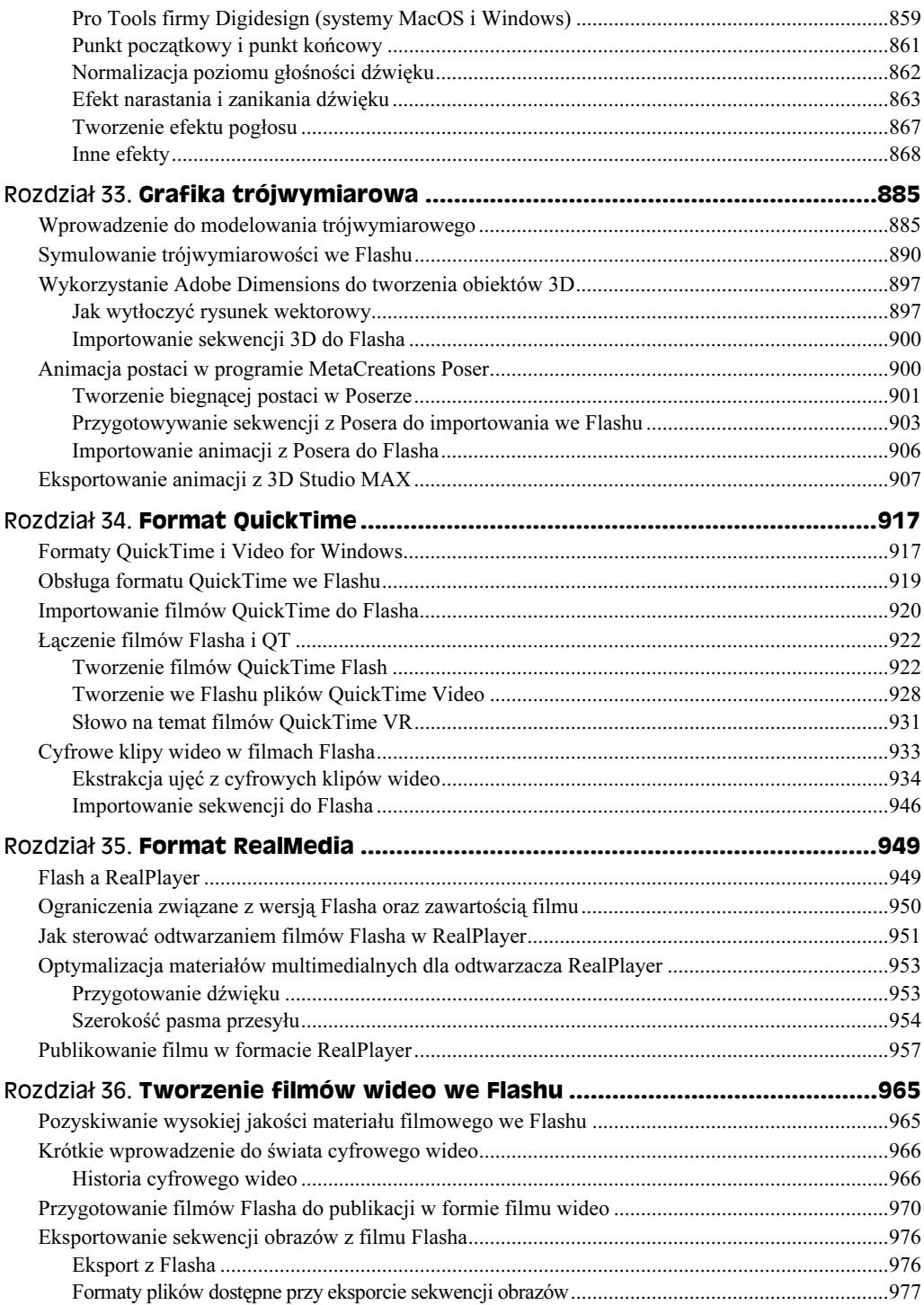

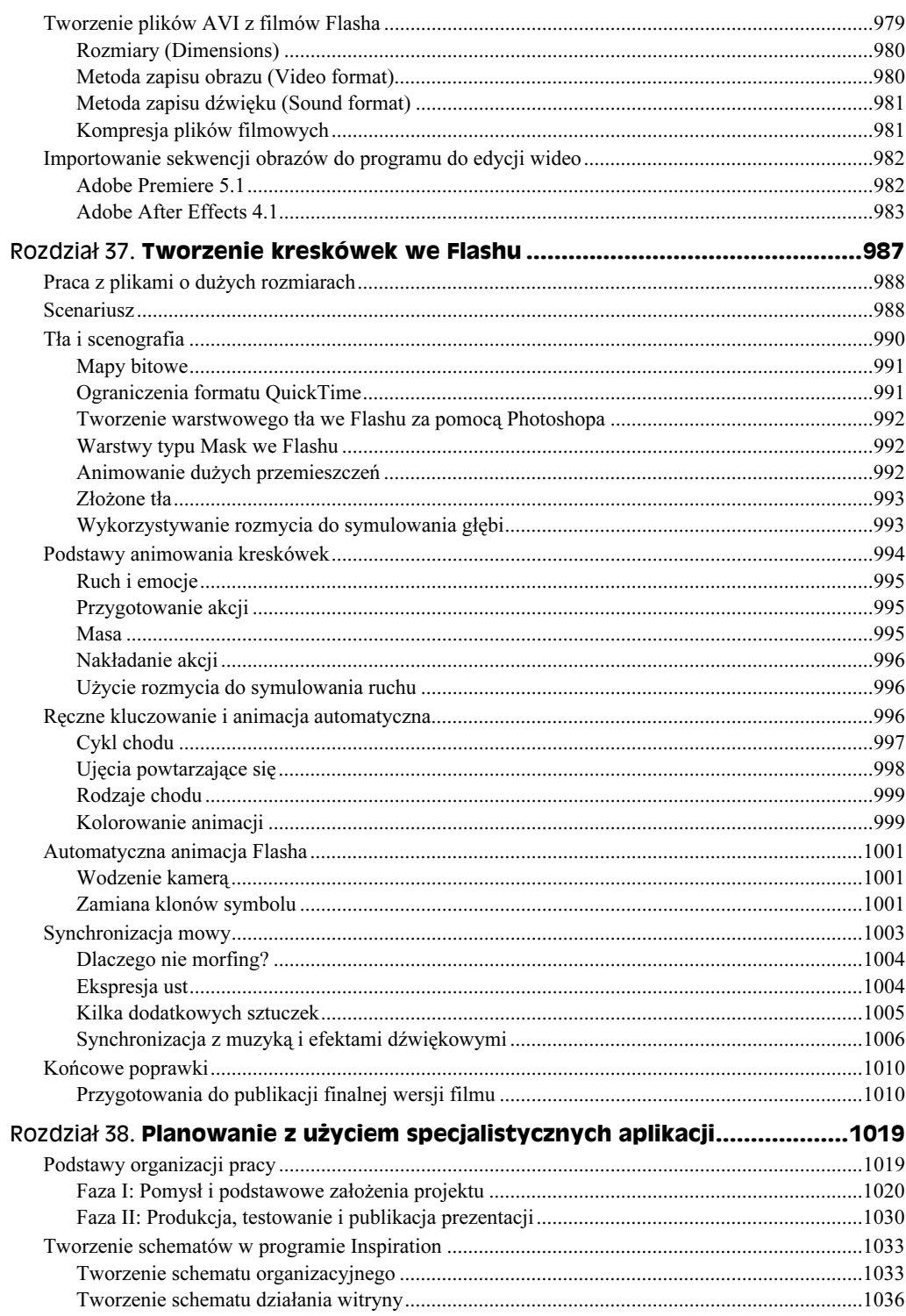

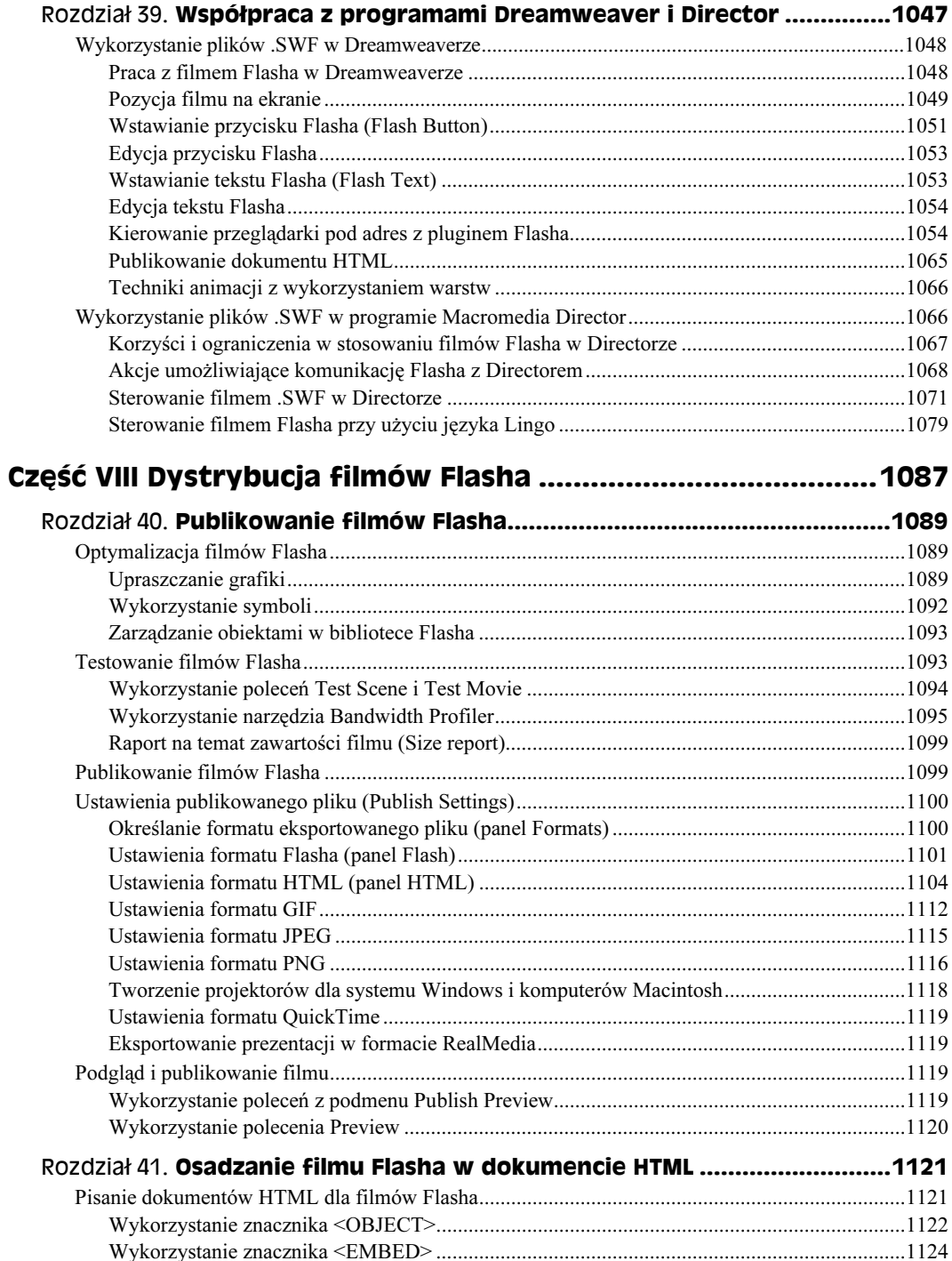

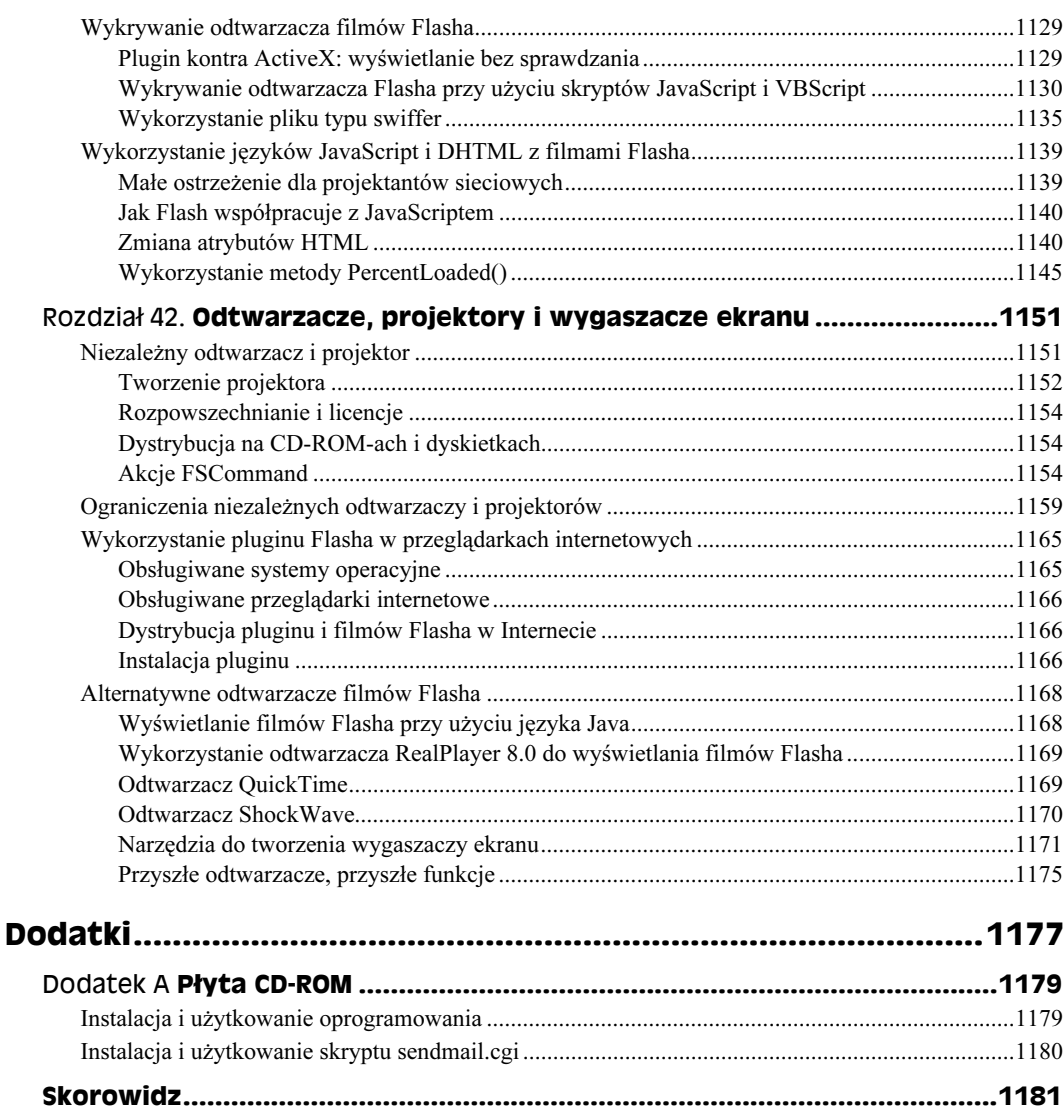

## <span id="page-18-0"></span>Przegląd: Flash w pigułce

W tym rozdziale:

- Planowanie projektu
- Tworzenie pliku .FLA
- Wprowadzenie do listew czasowych, warstw, ujęć kluczowych i klatek
- Tworzenie symboli graficznych, przycisków i klipów filmowych
- Korzystanie z prostych skryptów
- $\triangle$  Automatyczna animacja ruchu
- Edycja konturów i wypełnień
- Dodawanie dźwięku
- Opatrywanie ujęć etykietami i komentarzami
- $\bullet$  Zmiana położenia i skali za pomocą panelu *Info*
- Edycja gradientów

Dzięki ćwiczeniu z tego rozdziału szybko poznasz podstawy Flasha 5. Przy naszej pomocy wykonasz prosty projekt od początku do końca. W ten sposób zapoznasz się z najczęściej używanymi narzędziami i dowiesz się, jak korzystać z większości nowych paneli Flasha 5. Przedstawimy także najważniejsze koncepcje Flasha.

Zacznijmy więc!

## **Ćwiczenie**

W tym ćwiczeniu utworzysz animację odbijającej się piłki oraz sterujący nią przycisk. Nie jest to trudne, ale w ten sposób poznasz podstawowe funkcje programu.

#### Rozpoczynamy projekt

Aby zacząć projekt, musimy utworzyć nowy film Flasha i zmodyfikować niektóre ustawienia.

1. Uruchom program, jeśli jeszcze tego nie zrobiłeś i utwórz nowy plik (polecenie File/New).

- 2. Otwórz okno właściwości filmu (Movie Properties). Z głównego menu wybierz polecenie Modify/Movie. Możesz też użyć kombinacji klawiszy Ctrl+M lub Command+M, aby otworzyć to okno dialogowe. Im więcej skrótów klawiszowych będziesz znał, tym efektywniejsza będzie Twoja praca.
- 3. Parametr *Frame Rate* ustal na 12, jeśli zawiera inną wartość (wartością domyślną jest 12). Parametr określa szybkość odtwarzania animacji. Chociaż teoretycznie zwiększenie szybkości odtwarzania poprawia płynność animacji, to w przypadku filmów Flasha przeważnie powoduje także zwiększenie wielkości wynikowych plików.
- 4. Wymiary filmu ustaw na 670 (parametr Width szerokość) oraz 490 (parametr Heigth — wysokość). Taka wielkość powinna być idealna dla przeglądarek, gdy użytkownik pracuje w rozdzielczości 800×600. Dla osób korzystających z niższych rozdzielczości, na przykład 640×480, może jednak okazać się problemem. W dalszej części książki dowiesz się, jak "zmusić" film do przeskalowania się. W tym ćwiczeniu chcemy Ci dać dużo miejsca, więc zwiększyliśmy domyślną wielkość obrazu.

5. Kliknij OK.

Masz teraz przed sobą pusty obraz oraz listwę czasową.

Obraz nie powinien być dla Ciebie nowym pojęciem — wygląda dokładnie tak samo, jak w innych programach do rysowania lub nawet edytorach tekstów. Inaczej sprawa wygląda z listwą czasową, która dla większości osób jest rzeczą nową. Jej opanowanie jest bardzo ważne, by efektywnie korzystać z Flasha, więc poświęć chwilę na zapoznanie się z nią.

Wyobraź sobie listwę czasową jako narzędzie pozwalające na wizualizację informacji dotyczących grafiki na dwóch osiach: czasu i głębi.

- W poziomie (od lewej do prawej) przedstawione są kolejne ujęcia filmu. Jeśli film odtwarzany jest z prędkością 12 klatek na sekundę, to 24. ujęcie pojawi się po dwóch sekundach od rozpoczęcia odtwarzania.
- W pionie (od dołu do góry) znajdują się warstwy. Pozwalają one na umieszczenie różnych elementów filmu na niezależnych poziomach. Warstwy umożliwiają rozdzielenie grafiki od innych elementów: akcji, komentarzy, etykiet oraz dźwięków, które też są zawartością filmu. Elementy umieszczone na wyższych warstwach zasłaniają elementy z niższych warstw i zapobiegają ich wzajemnemu oddziaływaniu na siebie. W środowisku edycyjnym możesz włączyć lub wyłączyć widzialność warstwy (ikona oka), możliwość edycji (ikona kłódki) oraz wyświetlanie tylko konturów (ikona kwadratu) — pamiętaj jednak, że te ustawienia nie dotyczą końcowego filmu — wszystkie warstwy, niezależnie od ustawień widzialności lub konturów, znajdą się w publikowanym filmie.

Czerwony prostokąt z wychodzącą z niego pionową linią na listwie czasowej jest wskaźnikiem czasu. Wskaźnik czasu określa, które ujęcie jest aktualnie wyświetlanie na obrazie. Możesz go przeciągnąć w inne miejsce listwy czasowej, aby wyświetlić zawartość innego ujęcia. Jeśli wskaźnik będziesz powoli przeciągał nad kolejnymi ujęciami listwy czasowej, uzyskasz podgląd animacji; technika ta zwana jest ręcznym odtwarzaniem listwy czasowej.

Jak się wkrótce przekonasz, ogromną zaletą listwy czasowej jest fakt, że dzięki niej bardzo szybko możesz się dowiedzieć, co zawierają poszczególne ujęcia. Dla dźwięków wyświetlany jest kształt fali, animacje automatyczne są kolorowe, ujęcia ze skryptami sygnowane są literką  $a$ , a etykiety — czerwoną flagą.

Zanim jednak zaczniesz umieszczać elementy na warstwach i w ujęciach, zastanów się przez chwilę. Flash jest jednym z tych programów, w których późniejsze modyfikacje są trudne do przeprowadzenia. Lepiej więc poświęcić chwilę na zaplanowanie wszystkiego, by uniknąć wielu godzin spędzonych na poprawkach.

W zasadzie istnieją dwie techniki planowania pliku z filmem. W pierwszej zawsze tworzysz taką samą strukturę dla filmów Flasha. W każdym nowym pliku .FLA umieszczasz identyczny zestaw warstw. Druga technika polega na przewidzeniu ewentualnych elementów filmu i rezerwowaniu dla nich miejsca poprzez dodanie warstw, które będą te elementy zawierały. Oczywiście w każdym filmie warstwy będą inne.

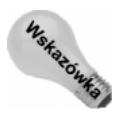

-

Zawsze nadawaj każdej warstwie opisową nazwę — filmy bardzo szybko stają się skomplikowane. Nadając warstwom opisowe nazwy, unikniesz bałaganu.

Omówmy najpierw typowe warstwy, czyli takie, które najczęściej umieszczamy w filmach. Zawsze możesz dodać następne, ale polecamy Ci, abyś obowiązkowo umieszczał w filmie poniższy zestaw warstw.

- Warstwa z etykietami w niej nadajesz ujęciom etykiety. Etykiet możesz używać do identyfikacji określonych fragmentów listwy czasowej zarówno dla większej czytelności, jak i do bardziej zrozumiałego adresowania ujęć. Są one wykorzystywane przez akcje, o czym przekonasz się w dalszej części tego rozdziału.
- Warstwa z komentarzami komentarze są notatkami widocznymi na listwie czasowej, które piszesz dla siebie lub współpracowników. Flash je ignoruje.
- Warstwa ze skryptami chociaż akcje możesz umieszczać w każdym ujęciu, nie jest to wskazane. Gdy wszystkie skrypty będziesz umieszczał na jednej warstwie, ułatwisz sobie zarządzanie strukturą filmu.
- Warstwy z zawartością poniżej poprzednich warstw umieszczasz wszystkie pozostałe warstwy z zawartością filmu (grafika, dźwięk<sup>1</sup>, itp.).

Wstawianie i nadawanie nazw warstwom jest proste.

- 1. Kliknij dwukrotnie nazwę oryginalnej (i jedynej) warstwy na listwie czasowej (Label 1), aby ją przemianować.
- 2. Wpisz nazwę contents (zawartość). Flash rozróżnia wielkie i małe litery. Dla warstw nie ma to dużego znaczenia, ale dla innych elementów — ogromne. Najlepiej więc wszystko pisać małymi literami.

<sup>&</sup>lt;sup>1</sup> Niektórzy projektanci sugerują również, by dźwięki umieszczać na oddzielnych warstwach, separując je w ten sposób od grafiki — przyp. tłum.

- 3. Na dole po lewej stronie okna z listwą czasową, poniżej zmienianej przed chwilą warstwy, znajdują się dwie ikony: kartka biała (ze znakiem plus) i niebieska (z pofalowaną linią). Powodują one dodanie odpowiednio zwykłej warstwy i warstwy wzorcowej.
- 4. Kliknij ikonę z biała kartką (Insert Layer), aby dodać nową warstwę.
- 5. Powtórz kroki 1. i 2. i zmień nazwę dodanej warstwy na actions (skrypty).
- 6. W podobny sposób dodaj jeszcze dwie warstwy, nazywając pierwszą comments (komentarze), a drugą labels (etykiety). Jeśli nie widzisz wszystkich warstw, możesz skorzystać z suwaka znajdującego się po prawej stronie listwy czasowej lub powiększyć okno.
- 7. Blokowanie warstw chroni przed umieszczaniem na nich elementów grafiki, symboli lub dźwięków — ale nie etykiet, komentarzy czy skryptów. By uchronić się przed przypadkowym umieszczeniem przycisku na warstwie ze skryptami, najlepiej ją zablokować. Zablokuj warstwy labels, comments oraz actions.

Teraz, kiedy już utworzyłeś podstawowy zestaw warstw, nadszedł czas na określenie elementów, jakie pojawią się w tym projekcie. Oczywiście w czasie dalszych prac nad nim sytuacja może się zmienić. Wtedy przeprowadzasz konieczne modyfikacje. Nadal możesz dodawać nowe warstwy, w zależności od elementów, które znajdą się w filmie.

Oto plan filmu powstającego w tym ćwiczeniu. Utworzysz prosty obraz, w którym użytkownik klika przycisk powodujący spadanie i kilkukrotnie odbicie się piłki. Ponowne kliknięcie przycisku spowoduje, że piłka opuści scenę. Na obrazie pojawi się też odpowiedni komentarz.

Z planu dowiedziałeś się, że film będzie zawierał przycisk (jak się okaże, będą nawet dwa przyciski), tekst oraz piłkę. Dodajmy więc warstwy, w których znajdą się podane elementy.

- 1. Kliknij dwukrotnie warstwę contents i zmień jej nazwę na buttons (przyciski).
- 2. Powyżej warstwy buttons wstaw dwie nowe warstwy. Nazwij je text (tekst) oraz ball **(piłka). Warstwa** ball **powinna się znaleźć pomiędzy warstwami** actions i text, warstwa buttons zaś na samym dole stosu (rysunek P.1).

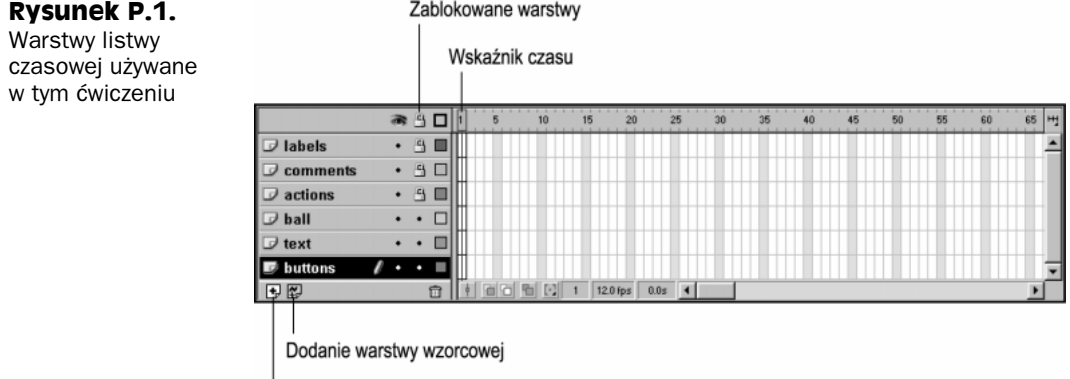

Dodanie warstwy

## **Piłka**

W tej części ćwiczenia narysujemy okrąg, wypełnimy go gradientem, aby wyglądał jak piłka, i utworzymy jej animację.

#### Rysowanie, kontury i wypełnienia

Aktualnie na obrazie ani na warstwach nie ma żadnych elementów graficznych, więc najwyższy czas je narysować. Zabierzmy się do pracy i na początku utwórzmy animację piłki.

- 1. Kliknij pierwsze ujęcie warstwy ball.
- 2. Kliknij narzędzie Oval Tool z przybornika (po lewej stronie), aby je uaktywnić. Ten sam efekt uzyskasz, naciskając klawisz O.
- 3. Narysuj okrąg gdziekolwiek na obrazie. W czasie pracy przytrzymaj klawisz Shift, aby zamiast elipsy utworzyć okrąg. (Klawisz ten umożliwia także rysowanie kwadratów za pomocą narzędzia Rectangle Tool, prostych linii pod kątem 45º i innych operacji).

Jeśli nie zmieniałeś domyślnych ustawień programu, koło jest czerwone z czarną obwódką. (Nie martw się, jeśli wygląda inaczej, ponieważ zaraz i tak zmienimy kolory). Czerwony kolor to wypełnienie, a czarna obwódka wokół niego to kontur. Każdy zamknięty kształt wektorowy (kwadrat, równoległobok, wielokąt, itp.) składa się z tych dwóch elementów (chociaż każdy z nich można usunąć).

Zmodyfikujemy teraz koło, tak aby przypominało piłkę.

- 1. Kliknij krawędź koła (kontur). Zauważ, że kontur i wypełnienie możesz zaznaczać niezależnie od siebie, klikając je. Dwukrotnie kliknięcie wypełnienia powoduje zaznaczenie obydwu elementów. Jednak teraz zaznacz tylko kontur kliknij jeden raz.
- 2. Kliknij ikonę Show Info z paska ikon startowych w prawym dolnym narożniku okna dokumentu, aby otworzyć panel Info (jeśli nie jest wyświetlany).
- 3. Kliknij zakładkę Stroke, aby zobaczyć panel Stroke.
- 4. Na pierwszej rozwijanej liście (Stroke style) powinieneś zauważyć, że wybrany jest domyślny styl linii Solid. Zanim przejdziesz dalej, możesz sprawdzić pozostałe style z listy. Pamiętaj jednak, aby pozostawić później wybraną opcję Solid.
- 5. Poniżej rozwijanej listy znajdują się dwa parametry. Przed pierwszym z nich (Stroke height) zobaczysz dwie strzałki. Ten parametr służy do zmiany grubości konturu. Ustaw go na 2.
- 6. Drugim z parametrów jest Stroke color. Wyświetla on aktualny kolor konturu. Domyślnym kolorem jest czerń. Takiego właśnie koloru chcemy użyć. Podgląd koloru także jest przyciskiem. Jeśli kontur ma inny kolor, kliknij podgląd i z palety próbek wybierz czerń.
- 7. Kliknij wypełnienie piłki, by je zaznaczyć (i anulować zaznaczenie konturu). Aby wyświetlić panel Fill (i schować panel Stroke), kliknij zakładkę Fill.

**Rysunek P.2.** 

radialnego ze \$rodkiem w lewej górnej czę\$ci koła

- 8. Z rozwijanej listy Fill style wybierz opcję Radial Gradient.
- 9. Jeśli po instalacji Flasha nic nie zmieniałeś, zobaczysz przejście od czerni do bieli. Lewy koniec gradientu jest czarny, a prawy biały. Zmiana gradientu powoduje natychmiastową modyfikację wypełnienia piłki. W tym gradiencie czerń powoli zmienia się w biel. My jednak chcemy, aby czerwona piłka przechodziła w czerń przy krawędziach.
- 10. Kliknij czarny wskaźnik koloru po lewej stronie gradientu. Po prawej stronie pojawi się próbka koloru wskaźnika.
- 11. Kliknij próbkę, aby wyświetlić paletę próbek. Wybierz z niej jasnoczerwoną, znajdującą się na prawo od środka palety.
- 12. Kliknij białą próbkę koloru i zmień ją na czarną. Teraz koło zacznie przypominać piłkę!
- 13. Pojawiła się jednak pewien problem. Środek gradientu znajduje się w środku koła, więc piłka nie wygląda zbyt realistycznie. Przeważnie źródło światła znajduje się powyżej piłki i jest względem niej przesunięte. Musimy to uwzględnić. W przyborniku wybierz narzędzie Paint Bucket Tool. Możesz go użyć do modyfikacji wypełnień.
- 14. Zauważ, że kolor wypełnienia w polu Colors przybornika ustawiony jest na gradient. Dzięki temu każdy kształt wypełniany za pomocą narzędzia Paint Bucket Tool będzie posiadał takie wypełnienie.
- 15. Kliknij mniej więcej w lewej górnej części piłki. Aby otrzymać realistycznie wyglądającą piłkę, musisz poeksperymentować (rysunek P.2).

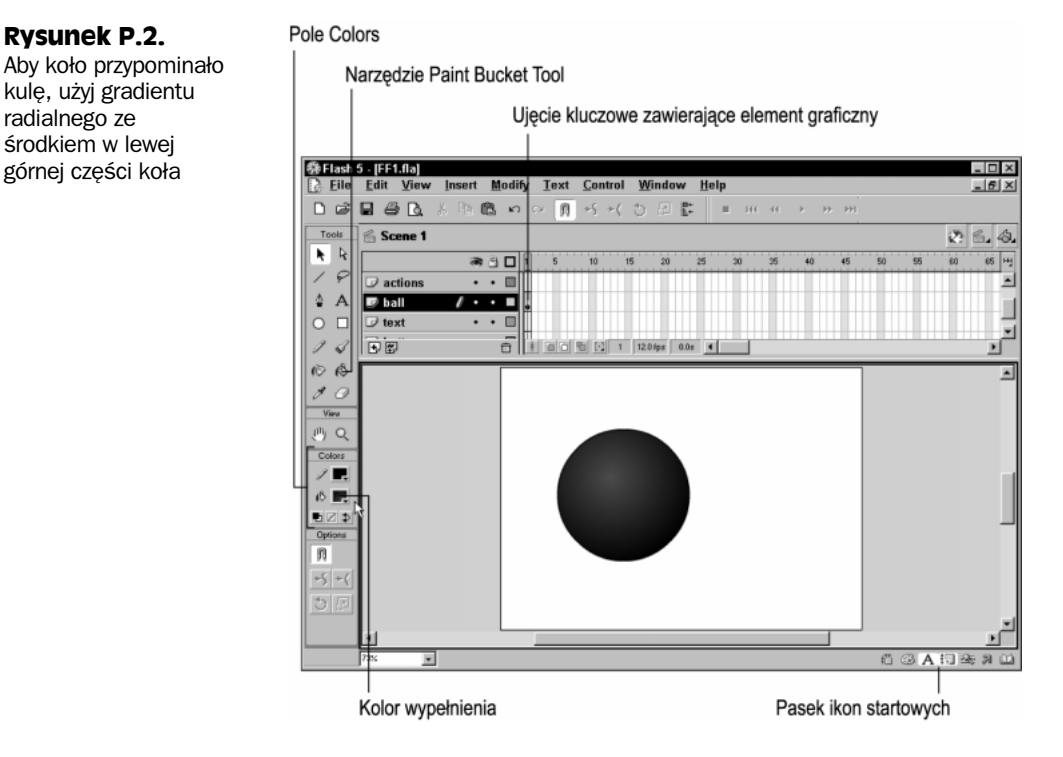

#### Zmiana położenia i skali piłki

Skoro piłka wygląda już odpowiednio, nadszedł czas na zmianę jej skali oraz położenia. Chociaż skalę możesz zmieniać za pomocy modyfikatora Scale narzędzia Arrow, a elementy po prostu przeciągać, to jednak dużo precyzyjniejszy okazuje się panel Info.

- 1. Za pomocą paska ikon startowych otwórz panel *Info* (być może jest już otwarty, ponieważ znajduje się w tej samej grupie, co panele Stroke i Fill).
- 2. Pierwsze dwa parametry  $(W : H)$  pozwalają na zmianę fizycznych wymiarów zaznaczonego elementu. W obydwa pola wpisz wartości 75.
- 3. Następna para parametrów  $(X_i, Y)$  umożliwia zmianę położenia zaznaczonych elementów względem lewego górnego narożnika obrazu. Podobnie jak w matematyce, parametr X odpowiada osi poziomej, a Y pionowej. Zanim zaczniemy zmieniać położenie, przyjrzymy się ikonie punktu odniesienia. Znajduje się ona pomiędzy omówionymi wcześniej grupami parametrów i składa z dziewięciu niewielkich kwadracików. Kwadraciki reprezentują niewidoczną ramkę otaczającą zaznaczone elementy. Każdy utworzony we Flashu kształt (nawet okręgi) znajdują się wewnątrz kwadratowej lub prostokątnej ramki otaczającej. Dzięki ikonie punktu odniesienia możesz określić, czy zmianę położenia chcesz przeprowadzać względem lewego górnego narożnika ramki otaczającej, czy też względem jej środka. Kliknij odpowiedni kwadracik, aby ustalić punkt odniesienia. Ponieważ aktualnie pracujemy z kołem, które nie posiada żadnych narożników (choć otacza go niewidoczna ramka z czterema narożnikami), logiczna wydaję się zmiana położenia względem środka ramki otaczającej. Kliknij środkowy kwadracik ikony dotyczącej punktu odniesienia. Ten kwadracik stanie się czarny a lewy górny kwadracik biały.
- 4. Parametr X ustaw na 450, a Y na 75. Gdy to zrobisz, piłka pojawi się w nowym miejscu, blisko prawego górnego narożnika obrazu. Będzie znajdowała się w tym miejscu przed opadnięciem.

#### Pierwsza animacja

Po utworzeniu i odpowiednim umieszczeniu piłki nadszedł czas na wprawienie jej w ruch. Jak zapewne wiesz, Flash pozwala animować na kilka sposobów, między innymi klatka po klatce bądź za pomocy automatycznej animacji kształtu lub ruchu. Teraz zajmiemy się automatyczną animacją ruchu, która prawdopodobnie jest najprostszą metodą z trzech wymienionych.

W kilku punktach omówimy zasadę jej działania. Na razie powinieneś wiedzieć, że ten typ animacji pozwala przemieszczać elementy z jednego miejsca w inne. W tego typu animacji Flash nie może zmieniać kształtu elementu; element z pierwszego ujęcia kluczowego jest dokładnie taki sam jak element z ostatniego ujęcia kluczowego (i wszystkich ujęć pośrednich). W przypadku tworzonej teraz animacji musimy poinformować Flasha, że piłka rozpoczynająca spadanie jest tą samą piłką, która później uderza w ziemię.

#### Grafika a symbole i klony

Aby na początku i na końcu automatycznej animacji ruchu występował ten sam element, musisz przerobić piłkę z elementu graficznego na symbol. W ten sposób będziesz mógł używać jej w kilku miejscach. Innymi słowy, po konwersji grafiki na symbol, Flash będzie wiedział, że na początku i na końcu animacji na listwie czasowej występują dwie kopie tego samego elementu. Gdy wisząca w powietrzu piłka jest dokładnie taka sama, kiedy uderza w ziemię (przy automatycznej animacji ruchu), program narysuje wszystkie pośrednie położenia za Ciebie; chodzi tutaj o wszystkie ujęcia pomiędzy rozpoczęciem ruchu a uderzeniem piłki o ziemię. Animacja automatyczna pozwala zaoszczędzić mnóstwo czasu i zmniejszyć nakład pracy.

Konwersja grafiki na symbole pozwala także zmniejszyć wielkość publikowanego pliku. Ponieważ Flash do tworzenia klonów wykorzystuje ten sam symbol, piłka jest pobierana tylko jeden raz, nawet jeżeli używasz jej kilkaset razy w filmie. Podobnie jak w programowaniu, gdzie istnieje różnica pomiędzy klasą i elementem tworzonym na podstawie klasy, tak we Flashu tworzy się klony symbolu. W praktyce Flash wewnętrznie wykorzystuje ten sam fragment "kodu" w poszczególnych klonach. Flash wie, jakiego symbolu dotyczy klon. Gdy tylko używasz klonu, program wstawia w to miejsce kopię symbolu. Dodatkową zaletą jest to, że modyfikacja symbolu pociąga za sobą aktualizację wyglądu wszystkich klonów. Pozwala to zaoszczędzić czas.

Chociaż zrozumienie zalet oraz zasad rządzących symbolami jest trudne, konwersja grafiki na symbol nie stanowi żadnego problemu. Zacznijmy teraz stosować symbole; zasady ich działania wyjaśnimy w trakcie ćwiczenia.

- 1. Zaznacz piłkę (kliknij dwukrotnie wypełnienie, aby zaznaczyć zarówno wypełnienie, jak i kontur.
- 2. Wybierz polecenie *Insert/Convert to Symbol*. W oknie *Symbol Properties* w pole Name wpisz ball. Kliknij opcję Graphic, a następnie przycisk OK lub naciśnij klawisz Enter.

Zauważ, że piłka nie jest już pokryta szarą siatką; teraz jest otoczona niebieską ramką. Wygląd zaznaczenia zmienił się, ponieważ element jest inny (choć wygląda tak samo). Piłka pokazywana na ekranie nie jest grafiką, ale klonem symbolu ball z biblioteki, który przed chwilą utworzyłeś. Aby otworzyć bibliotekę, wybierz polecenie Window/Library lub naciśnij klawisze Ctrl+L (Windows), lub Command+L (MacOS).

#### Ujęcia pośrednie, ujęcia kluczowe oraz bloki ujęć

W animacji automatycznej klon symbolu jest przesuwany lub modyfikowany w określonej liczbie ujęć. Zmiana lub przesunięcie jest płynne. Skoro wiesz, jak symbole i klony działają w automatycznej animacji, zastanawiasz się zapewne, jak określić początek oraz koniec animacji. Innymi słowy, jak powiedzieć Flashowi, kiedy się zaczyna i gdzie kończy animacja automatyczna?

Odpowiedź jest następująca. Na listwie czasowej można tworzyć różnego rodzaju ujęcia. Za ich pomocą określa się, co i jak będzie animowane na określonej warstwie listwy czasowej.

- Ujęcia kluczowe. Są to ujęcia, w których coś zmienia się na warstwie listwy czasowej. Pierwsze ujęcie każdej warstwy jest domyślnie ujęciem kluczowym. Może ono być puste lub zawierać dowolną ilość elementów. Dzięki pustym ujęciom kluczowym możesz zaprzestać wyświetlania zawartości określonej warstwy.
- Ujęcia pośrednie. Różnią się od ujęć kluczowych. Z definicji nie można w nich umieszczać żadnych elementów. Z tego powodu piłka pojawiająca się w ujęciu kluczowym, po którym następują ujęcia pośrednie, nie poruszy się (chyba że pierwsze ujęcie kluczowe rozpoczyna automatyczną animację).
- ◆ Blok ujęć. Listwy czasowe Flasha 5 intensywnie wykorzystują następującą koncepcję: blok ujęć składa się z ujęcia kluczowego oraz następujących po nim ujęć pośrednich aż do następnego ujęcia kluczowego (ale bez niego) na warstwie. Bloki ujęć można zaznaczać, co oznacza, że ich kopiowanie lub przesuwanie na listwie czasowej jest proste.

Odpowiedź na pytanie, gdzie zaczyna się i jak długo trwa animacja automatyczna, jest bardzo prosta — program określa to na podstawie ujęć kluczowych. Animacja automatyczna określona dla ujęcia kluczowego trwa przez wszystkie ujęcia pośrednie aż do następnego ujęcia kluczowego, w którym określone jest końcowe położenie elementu. W tym przykładzie ujęcia pośrednie staną się ujęciami animacji automatycznej.

#### Tworzenie automatycznej animacji ruchu

Automatyczna animacja ruchu występuje tylko pomiędzy dwoma ujęciami kluczowymi. Korzystając z tego typu animacji, możesz płynnie zmieniać kolor, skalę, obrót, położenie lub jakąkolwiek kombinację tych parametrów. Przy animacji położenia pierwsze ujęcie kluczowe określa początkowe miejsce elementu a następne ujęcie kluczowe jego koniec.

Teraz utworzymy prostą automatyczną animację ruchu, w której piłka spada na dół obrazu. Zanim jednak będziesz mógł stworzyć animację, musisz umieścić na listwie czasowej drugie ujęcie kluczowe, które określi miejsce upadku piłki.

- 1. Kliknij 20. ujęcie listwy czasowej. Aby wstawić ujęcie kluczowe, wybierz polecenie Insert/Keyframe lub naciśnij klawisz F6.
- 2. Piłka nadal znajduje się na górze ekranu, w tym samym miejscu, co w pierwszym ujęciu kluczowym. W rzeczywistości jest to nowy klon symbolu piłki. Przy dodawaniu nowego ujęcia kluczowego Flash tworzy kopię poprzedniego ujęcia kluczowego z tej samej warstwy, z wszystkimi zawartymi w nim klonami.
- 3. Gdy jest zaznaczone 20. ujęcie, przemieść piłkę na dół obrazu (obok dolnej krawędzi). Pamiętaj, aby przy przeciąganiu trzymać wciśnięty klawisz Shift. W ten sposób ograniczasz ruch tylko do jednej osi. Nie chcesz przecież, by piłka chwiała się lub spadała ukośnie.
- 4. Jesteś gotowy do wstawienia automatycznej animacji ruchu, ponieważ obydwa ujęcia kluczowe zostały odpowiednio przygotowane. Zaznacz pierwsze ujęcie warstwy ball.
- 5. Z menu wybierz polecenie Insert/Create Motion Tween lub otwórz panel Frame (polecenie Windows/Panels/Frame albo klawisze  $Ctrl+L$  lub  $Command+L$ ). Z rozwijanego menu Tweening wybierz opcję Motion.

6. Utworzyłeś automatyczną animację ruchu (rysunek P.3). Zauważ, że pierwsze ujęcie kluczowe oraz ujęcia pośrednie są niebieskie. Pojawiła się też strzałka wskazująca na drugie ujęcie kluczowe, wychodząca z pierwszego ujęcia kluczowego.

#### **Rysunek P.3.**

Na listwie czasowej automatyczna animacja ruchu wygląda jak szaroniebieskie pole ze strzałką wychodzącą z pierwszego ujęcia kluczowego i wskazującą drugie ujęcie kluczowe

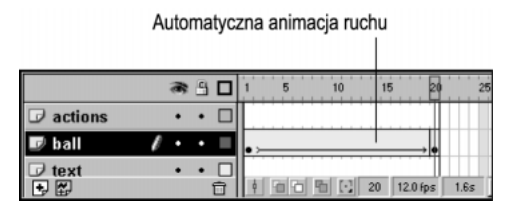

7. Możesz zobaczyć animację, przeciągając wskaźnik czasu pomiędzy ujęciami numer 1 i 20. Tego typu podgląd animacji nazywany jest ręcznym odtwarzaniem listwy czasowej.

Jeśli przez cały czas przeciągania wskaźnika czasu na listwie czasowej utrzymywałeś taką samą prędkość, zapewne zauważyłeś pewną nieprawidłowość. W rzeczywistych warunkach piłka podczas spadania przyspiesza. Uderzając w ziemię, ma większą prędkość niż przy wypuszczeniu jej z ręki. Jednak w utworzonej animacji piłka cały czas poruszą się z tą samą prędkością i na końcu zatrzymuje się. Czy oznacza to, że komputer nie potrafi kreować tak realistycznych animacji jak człowiek?

Chociaż nic nie zastąpi odręcznej animacji, Flash umożliwia zastosowanie paru sztuczek. Jedną z nich jest parametr Easing pozwalający kontrolować przyspieszanie lub spowalnianie automatycznej animacji ruchu.

Parametr Easing pojawia się w panelu Frame, gdy wybrana jest automatyczna animacja ruchu.

- 1. Kliknij pierwsze ujęcie warstwy ball.
- 2. Korzystając z paska ikon startowych, otwórz panel Instance. Następnie kliknij zakładkę Frame, by wywołać panel Frame.
- 3. Zauważysz, że na rozwijanej liście Tweening wybrana jest opcja Motion.
- 4. Poniżej tej listy znajduje się parametr Easing (rysunek P.4). Kliknięcie strzałki z prawej strony pola powoduje wyświetlenie suwaka, który pozwala na zmianę parametru od wartości –100 (przesunięcie maksymalnie w dół) do 100 (maksymalnie w górę). Dodatnie wartości parametru sprawiają, że animacja zwalnia w czasie trwania — my potrzebujemy sytuacji odwrotnej. Przeciągnij suwak w dół, aby w polu parametru pojawiła się liczba –75.

Jeśli jeszcze raz jednostajnie przesuniesz wskaźnik czasu po listwie czasowej, zauważysz działanie parametru.

Oczywiście większość piłek po uderzeniu o ziemię odbija się — ponownie spada i jeszcze raz odbija. Dodajmy kilka odbić piłki, zanim spocznie na ziemi.

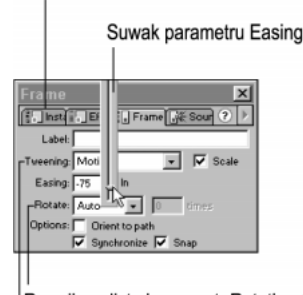

Panel Frame znajduje się w tej samej grupie co panel Instance

Rozwijana lista i parametr Rotation (częściowo zasłonięta)

Rozwijana lista Tweening (cześciowo zasłonieta)

Jeśli zastanowisz się przez chwilę, dojdziesz do wniosku, że odbicia będą wymagały kolejnych automatycznych animacji. Parametr Easing także będzie zmieniał się w zależności od tego, czy piłka spada, czy ponownie unosi się do góry. W pierwszym przypadku piłka przyspiesza, w drugim zwalnia.

Wiesz także, że przy dodawaniu ujęcia kluczowego Flash po prostu kopiuje do niego zawartość poprzedniego ujęcia kluczowego. Oznacza to, że w zasadzie połowę pracy program wykona za Ciebie. Piłka za każdym razem odbija się w tym samym miejscu, więc jej położenie w 20. ujęciu (ujęcie kluczowe) zostanie skopiowane do następnych wstawianych ujęć kluczowych.

Niech piłka odbije się trzy razy, a po czwartym uderzeniu zatrzyma się.

- 1. Naciśnij klawisz F6, aby dodać ujęcia kluczowe w klatkach numer 40, 55, 70, 80, 90 i 98. Zauważ, że skracamy czas, jaki piłka przebywa w powietrzu po kolejnym odbiciu — po każdym następnym nie skacze już tak wysoko, jak przy poprzednim odbiciu, więc kolejne uderzenia o ziemię będą następowały coraz szybciej.
- 2. Kliknij pierwsze ujęcie i zapamiętaj, gdzie znajduje się piłka. Przejdź do 40. ujęcia i umieść piłkę niżej o jedną czwartą odległości od ziemi — nie zapomnij o przytrzymaniu klawisza Shift! (Jeśli jesteś dobrym matematykiem, możesz dokładnie obliczyć położenie piłki, korzystając z parametru X panelu Info).
- 3. Kliknij 20. ujęcie i za pomocą panelu Frame utwórz automatyczną animację ruchu. Parametr Easing ustaw na 100, aby piłka zwalniała.
- 4. Sprawdź, jak wygląda animacja.

**Rysunek P.4.** Suwak Easing panelu

Frame

- 5. Kliknij 55. ujęcie. Wspaniale! Piłka znajduje się już na ziemi.
- 6. Kliknij ujęcie 40., dodaj automatyczną animację ruchu i parametr Easing ustaw na wartości –75.
- 7. Kliknij ujęcie numer 70 i umieść piłkę mniej więcej w połowie wysokości, na jakiej znajduje się w pierwszym ujęciu.
- 8. Wróć do 55. ujęcia i dodaj automatyczną animację ruchu. Parametr Easing ustaw na wartości 100.

#### 46 - -

- 9. Kliknij 80. ujęcie, aby przekonać się, że piłka znowu jest na prawidłowym miejscu. Wróć do ujęcia numer 70 i dodaj automatyczną animację ruchu, a parametr Easing ustaw na wartości –75.
- 10. W 90. ujęciu umieść piłkę na jednej czwartej wysokości, na jakiej znajduje się w pierwszym ujęciu.
- 11. Powróć do 80. ujęcia, dodaj automatyczną animację ruchu i parametr Easing ustaw na 100.
- 12. Kliknij 90. ujęcie i dodaj automatyczną animację ruchu, a parametr Easing ustaw na –75.
- 13. Powoli i jednostajnie przeciągnij wskaźnik czasu od początku do końca listwy czasowej, by zobaczyć wyniki pracy.

Ukończyliśmy animację. Nie oznacza to jednak, że przestaniemy się nią zajmować.

#### Symbol klipu filmowego

Tworzenie klipów filmowych przypomina pracę z głównym filmem. Każdy z klipów posiada własny obraz, listwę czasową oraz warstwy. Wszystkie narzędzia dotyczące rysowania działają dokładnie tak samo jak na głównym obrazie. Możesz nawet wewnątrz umieszczać klony innych symboli (na przykład klony przycisków lub innych klipów filmowych). Klip filmowy to w zasadzie pełnowartościowy film Flasha, ale można go umieścić w ujęciu głównego filmu. Możliwość zagnieżdżania klipów filmowych decyduje o elastyczności Flasha.

Podstawową (i najbardziej oczywistą) zaletą klipu filmowego jest to, że jego listwa czasowa odtwarza się niezależnie od głównej listwy czasowej. Ta niezależność pozwala na znaczą elastyczność przy tworzeniu filmu. Oznacza to, że jeśli nawet główna listwa czasowa jest zatrzymana, pozostałe są nadal odtwarzane. W dalszej części tego ćwiczenia na głównej listwie czasowej pozostaną tylko dwa ujęcia z elementami. W jednym z ujęć kluczowych znajdzie się klip filmowy zawierający utworzoną przed chwilą animację odbijającej się piłki. Chociaż główna listwa czasowa zostanie zatrzymana, piłka nadal będzie się odbijała!

#### Umieszczanie animacji z głównej listwy czasowej w klipie filmowym

Koniec teorii — pora dowiedzieć się, jak skonwertować animację znajdującą się na głównej listwie czasowej na klip filmowy.

- 1. Kliknij dowolne ujęcie pośrednie warstwy ball (niebieskoszare ujęcie nie będące ujęciem kluczowym), aby zaznaczyć całą animację od początku do końca.
- 2. Teraz skopiuj ujęcia z menu wybierz polecenie  $Edit/Copy$  Frames lub naciśnij klawisze  $Crl+Alt+C$  (Option+Command+C), lub kliknij prawym klawiszem myszy (Ctrl+klikniecie na Macintoshu) i z podręcznego menu wybierz polecenie Copy Frames.
- 3. Utwórz nowy symbol klipu filmowego. Wybierz polecenie Insert/New Symbol (klawisze  $Ctrl + F8$  lub *Command*+ $F8$ ).
- 4. W oknie właściwości symbolu (*Symbol Properties*) w pole *Name* wpisz nazwe . Domyślnym typem symbolu jest klip filmowy, więc nie zmieniaj żadnych opcji. Kliknij przycisk OK.
- 5. Powinieneś teraz zobaczyć pusty obraz oraz pustą listwę czasową. Znajdujesz się w trybie edycji symbolu, czyli w środowisku, w którym modyfikujesz symbol, a nie główny film. Jednym z objawów wejścia w tryb edycji symbolu jest pojawienie się nazwy symbolu w lewym górnym narożniku listwy czasowej. Przed tą nazwą (w tym przypadku ) znajduje się ikona oznaczająca, że edytowany jest klip filmowy. Klipy filmowe posiadają zarówno listwę czasową, jak i obraz. Kliknij pierwsze ujęcie listwy czasowej (zaznaczone ujęcie zostanie podświetlone na czarno) i wybierz polecenie Edit/Paste Frames lub naciśnij klawisze Ctrl+Alt+V (Option+Command+V), lub kliknij prawym klawiszem myszy (Ctrl+kliknięcie) i z podręcznego menu wybierz polecenie Paste Frames.
- 6. Zauważ, że pierwsza (i jedyna) warstwa listwy czasowej klipu filmowego nosi nazwę Layer 1. Ta nazwa nie opisuje tego, co znajduje się na warstwie. Kliknij dwukrotnie nazwę i zmień ją na ball (piłka).

Animacja znalazła się wewnątrz klipu filmowego. Mamy jednak pewien problem: klip filmowy znajduje się tylko w bibliotece, a pierwotna animacja nadal znajduje się na głównej listwie czasowej. Zastąpmy animację z głównej listwy czasowej tą z klonu klipu filmowego.

1. Powróć do głównej listwy czasowej, klikając napis Scene 1 znajdujący się w lewym górnym narożniku listwy czasowej (rysunek P.5). Możesz też użyć polecenia *Edit/Movie* z głównego menu (klawisze  $CrI + E$  lub *Command+E*).

#### **Rysunek P.5.**

Napisy powyżej listwy czasowej pozwalają zorientować się, który obraz edytujesz głównego filmu czy listwy czasowej

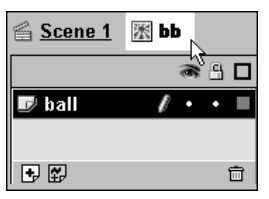

- 2. Kliknij dowolne ujęcie pośrednie automatycznej animacji, aby zaznaczyć całą animację. (Uwaga! Ten sposób zaznaczania działa tylko wtedy, gdy są wyłączone opcje Flash 4 Selection Style i Flash 4 Frame Drawing na zakładce General okna ustawień otwieranego poleceniem Edit/Preferences — jest to ustawienie domyślne).
- 3. Użyj polecenia *Edit/Remove Frames* do usunięcia zarówno ujęć (także ujęć kluczowych), jak i ich zawartości. Teraz cała warstwa jest pusta; nawet w pierwszej klatce nie ma ujęcia kluczowego.
- 4. Wstaw ujecie kluczowe do pierwszej klatki, naciskając klawisz F6.
- 5. Otwórz bibliotekę (panel Library klawisze Ctrl+L lub Command+L), jeśli nie jest otwarta.
- 6. Gdy nadal jest zaznaczone pierwsze ujęcie warstwy ball, przeciągnij klip filmowy bb z biblioteki na obraz.

Można powiedzieć, że wszystkie ujęcia klipu filmowego bb (jest ich 98) znalazły się w jednym ujęciu warstwy ball głównej listwy czasowej. Jeśli zatrzymamy film w pierwszym ujęciu, animacja piłki nadal będzie odtwarzana, ponieważ ujęcia z animacją znajdują się na innej listwie czasowej, która nie została zatrzymana.

#### Położenie klipu filmowego

Pojawił się jeszcze jeden problem — piłka znalazła się tam, gdzie ją upuściłeś, a nie tam, gdzie ją poprzednio umieściliśmy za pomocą panelu Info. Ponownie użyjmy tego panelu do zmiany położenia piłki (klipu filmowego).

Nie możesz jednak wpisać tych samych wartości co poprzednio. Jeśli zaznaczysz klip filmowy, zauważysz niewielki krzyżyk po lewej stronie poniżej piłki. Krzyżyk ten jest punktem odniesienia klipu filmowego. Wygląda to trochę dziwnie, ponieważ piłka w czasie animacji w ogóle przez niego nie przechodzi. Cóż więc oznacza?

Oto powód: gdy konwertowałeś animację piłki do klipu filmowego, Flash zapamiętał położenie piłki względem środka obrazu. Innymi słowy krzyżyk wskazuje miejsce, gdzie przed konwersją znajdował się środek obrazu. Aby umieścić piłkę w prawidłowym miejscu, wystarczy ustawić krzyżyk dokładnie na środku obrazu.

Gdy nadal jest zaznaczony klip filmowy bb, otwórz panel *Info* i spójrz na ikonę dotyczącą punktu odniesienia. Sprawdź, czy środowy kwadracik jest czarny. Teraz w pola parametrów X i Y wpisz współrzędne środka obrazu — dla osi X jest to 335, dla osi Y 245 (połowy wartości 670 i 490 — wymiarów filmu, jakie ustawiliśmy na początku ćwiczenia). Krzyżyk znalazł się dokładnie na środku obrazu, więc piłka także znalazła się w poprzednim położeniu.

Ukończyłeś klip filmowy bb i umieściłeś go we właściwym miejscu. Czas więc zająć się innymi częściami filmu. Tak nawiasem mówiąc, zapisałeś już projekt w pliku .FLA?

#### Etykiety i komentarze

Zaczniemy od oznaczenia różnych części listwy czasowej odpowiednimi etykietami i komentarzami. Chociaż ten film jest bardzo prosty, już teraz powinieneś zacząć wyrabiać sobie odpowiednie nawyki. Gdy tworzysz złożony film, w którym kilka wątków toczy się w tym samym czasie, śledzenie działania listwy czasowej staje się trudniejsze. Etykiety i komentarze to dwa sposoby na logiczne podzielenie listwy czasowej. Pomagają one Tobie (i Flashowi — o czym za chwilę się przekonasz) nie pogubić się w gąszczu ujęć.

W przypadku naszego projektu — prostego filmu, w którym po kliknięciu przycisku spada piłka, parokrotnie odbija się i zatrzymuje; ponowne kliknięcie przycisku powoduje opuszczenie przez piłkę sceny — najlepiej jest podzielić listwę czasową na dwie części: na jednej znajdzie się przycisk oraz tekst opisujący, co się stanie po kliknięciu przycisku, a na drugiej będziemy odtwarzali animację z piłką.

Etykiety i komentarze są w działaniu bardzo podobne do zakładek — służą oznaczeniu fragmentów filmu lub zdarzeń (na przykład rozpoczęcia automatycznej animacji lub przejścia z animacji wstępnej do ujęcia, w którym użytkownik klika przycisk, aby kontynuować film).

#### Etykieta czy komentarz?

Dlaczego we Flashu występują aż dwa rodzaje znaczników? Jak łatwo się domyślić, każdy przewidziany jest do innych zadań!

- Etykiety. Z etykiet korzysta głównie Flash. Kiedy opatrzysz ujęcie etykietą, możesz ją wykorzystywać do zaadresowania ujęcia w akcji Go To (prostej akcji, która powoduje przejście wskaźnika czasu do określonego ujęcia). Etykiety są eksportowane do pliku .SWF, ponieważ korzystają z nich skrypty. Z tego też powodu nie powinny być długie.
- Komentarze. Podobnie jak te, dodawane przy programowaniu, komentarze w listwie czasowej Flasha są po prostu notatkami umieszczanymi w filmie dla siebie lub współpracowników. Nie są eksportowane do pliku .SWF, więc nie mają wpływu ani na wielkość końcowego pliku, ani na odtwarzanie filmu. Komentarze są używane tylko do opisania, co dzieje się w określonym miejscu listwy czasowej.

#### Dodawanie etykiet i komentarzy

Opatrzmy kilka ujęć etykietami.

- 1. Kliknij pierwsze ujęcie warstwy labels.
- 2. Korzystając z paska ikon startowych otwórz panel *Instance* i kliknij zakładkę Frame, aby wyświetlić panel Frame.
- 3. W pole Label wpisz nazwę etykiety intro.
- 4. Jeśli ujęcie na listwie czasowej jest wystarczająco szerokie, pojawi się czerwona flaga z wpisanym wcześniej tekstem. Jednak prawdopodobnie nie ma wystarczającej ilości miejsca na wyświetlenie nazwy etykiety.
- 5. Kliknij na 10. klatce warstwy labels i wstaw ujęcie kluczowe. Teraz widzisz nazwę etykiety.
- 6. 10. ujęcie także opatrz etykietą, tym razem o nazwie ball. Prawdopodobnie znowu nie jesteś w stanie zobaczyć treści etykiety, ponieważ nie ma wystarczającej ilości klatek. Kliknij na 20. klatce i naciśnij klawisz F5, aby stała się ona ujęciem.

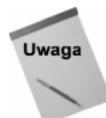

Wszystkie elementy filmu znajdą się w dwóch miejscach: jedne ujęcia kluczowe dodamy do kilku różnych warstw pierwszej klatki, a pozostałe znajdą się w 10. klatce. Oczywiście mógłby\$ umie\$cić wszystko w pierwszych dwóch klatkach, ale wtedy etykiety i komentarze byłyby niewidoczne. Dodatkowe ujęcia (od 2. do 9., które są puste na wszystkich warstwach) nie powodują zwiększenia wielko\$ci publikowanego pliku ani nie wpływają na płynność odtwarzania filmu. Jeśli chcesz, możesz drugi zestaw ujęć kluczowych umieścić w klatce numer 100 lub nawet 15 999 — ponieważ 16 000 jest najwyższym dostępnym numerem klatki.

Chociaż w tym filmie nie mamy zamiaru dodawać komentarzy, wstawia się je prawie tak samo jak etykiety. Różnica jest naprawdę niewielka.

- 1. Postępuj zgodnie z poprzednimi punktami dotyczącymi opatrywania ujęć etykietami.
- 2. Na początku tekstu wpisywanego w polu *Label* umieść dwa ukośniki  $\left(\frac{1}{\cdot}\right)$ .

Jeśli na listwie czasowej jest wystarczająco dużo miejsca, pojawią się zielone znaki (zamiast czerwonej flagi) oraz treść komentarza.

#### Praca z tekstem

Niektóre interfejsy są tak funkcjonalnie zaprojektowane, że użytkownik nie musi się zastanawiać, co należy kliknąć. Jednak w naszym filmie umieścimy instrukcje dla użytkownika.

- 1. Kliknij pierwsze ujęcie warstwy text, aby ją uaktywnić.
- 2. Z przybornika wybierz narzędzie Text Tool.
- 3. Kliknij przy lewej krawędzi obrazu mniej więcej na tej samej wysokości co piłka.
- 4. W polu tekstowym wpisz następujący tekst (za chwilę zajmiemy się jego formatowaniem): "The button below controls a cool animation" (Poniższy przycisk steruje wspaniałą animacją).
- 5. Zaznacz tekst wpisany w poprzednim kroku.
- 6. Korzystając z paska ikon startowych, otwórz panel Character.
- 7. Z rozwijanej listy Font wybierz dowolną czcionkę bezszeryfową, na przykład Arial lub Helvetica.
- 8. Parametr w następnym polu (wielkość czcionki) ustaw na 44, korzystając na przykład z suwaka.
- 9. Tekst prawdopodobnie stał się strasznie długi. Zasłonił klip filmowy bb i wyszedł poza obraz (rysunek P.6).

## **Rysunek P.6.**

Pole tekstowe rozszerzyło się, nawet za bardzo

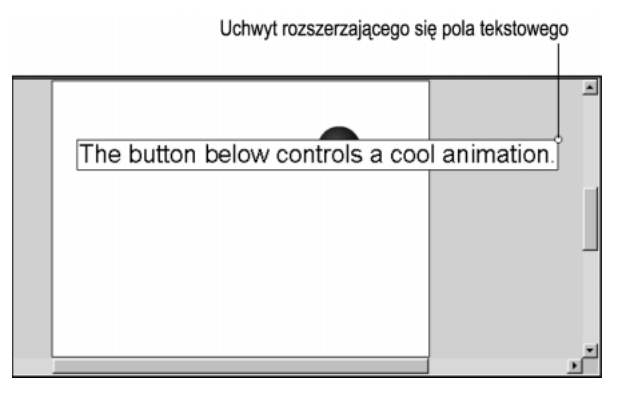

10. Jeśli chcesz zmienić szerokość pola tekstowego (a jego formatowanie na tekst akapitowy), przeciągnij uchwyt znajdujący się w prawym górnym narożniku pola. Po zmianie szerokości pola program będzie automatycznie przenosił tekst do następnej linii, zwiększając tym samym wysokość pola przez dodawanie nowych linii. Po zwolnieniu przycisku myszy uchwyt zmieni się z okrągłego w kwadratowy.

Instrukcje będą widoczne przez cały czas odtwarzania filmu, czyli we wszystkich ujęciach. Ponieważ nie mamy zamiaru modyfikować tekstu, nie musimy dodawać w tej warstwie drugiego ujęcia kluczowego.

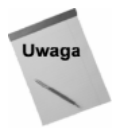

Uchwyt w kształcie okręgu oznacza, że pole tekstowe rozszerza się w trakcie pisania tekstu. Uchwyt w kształcie kwadratu oznacza, że pole tekstowe ma ustaloną szeroko\$ć — w czasie pisania tekstu dodawane są nowe linie. Domy\$lnie każde tworzone pole tekstowe rozszerza się. Jeśli ręcznie zmienisz jego szerokość, automatycznie staje się tekstem akapitowym o okre\$lonej szeroko\$ci.

## Symbol przycisku

Przycisk to jeden z trzech typów symboli. Przyciski są przeważnie używane przy tworzeniu interaktywności oraz do wykrywania niektórych zdarzeń. Jak się za chwilę przekonasz, we Flashu można łatwo kreować przyciski reagujące na polecenia użytkownika. Przy projektowaniu interaktywności przyciski stają się bardziej skomplikowane. Łącząc działanie przycisków z niewielkimi skryptami, możesz tworzyć proste interaktywne filmy — w zasadzie zaraz się tym zajmiemy.

## Przyciski we Flashu 5

Nadszedł czas na utworzenie przycisków oraz skryptów, dzięki którym te pierwsze będą pełniły określoną funkcję. Ale najpierw zapoznajmy się z podstawami działania przycisków.

Podobnie jak klipy filmowe, przyciski są symbolami zawierającymi własne listwy czasowe niezależne od głównej listwy czasowej. Jednak na tym podobieństwa się kończą.

W odróżnieniu od listew czasowych klipów filmowych, listwy przycisków nigdy nie są odtwarzane z prędkością 12 klatek na sekundę (lub jakąkolwiek inną). Na listwie czasowej nie jest możliwe utworzenie automatycznej animacji (chociaż możesz w przycisku umieścić klip filmowy je zawierający).

Najważniejsza różnica pomiędzy przyciskami i klipami filmowymi — nie powinieneś o niej nigdy zapominać — polega na tym, że listwy czasowe przycisków zawsze zawierają cztery ujęcia. Ich odtwarzanie nie zależy od czasu, ale od interakcji użytkownika z przyciskiem. Tabela P.1 zawiera omówienie wszystkich czterech ujęć przycisków Flasha.

| Nazwa ujęcia | Opis działania                                                                                                    |
|--------------|----------------------------------------------------------------------------------------------------|
| Up           | Neutralny stan przycisku; przycisk po uruchomieniu filmu wygląda tak, jak w tym ujęciu.                                                                                      |
| Over         | To ujęcie jest wyświetlane, gdy kursor myszy znajduje się w obrębie przycisku,<br>a użytkownik nie naciska przycisku myszy.                                                  |
| Down         | Ten stan pojawia się, gdy użytkownik kliknie przycisk (aż do zwolnienia przycisku<br>myszy). Jak się później przekonasz, przeważnie z tym stanem powiązane są akcje.         |
| Hit          | Określa aktywny obszar przycisku (reagujący na kliknięcie lub kursor myszy). Użytkownik<br>nigdy nie zobaczy zawartości tego ujęcia, ale zaniedbywanie go nie jest wskazane. |

Tabela P.1. Ujęcia przycisków

#### Tworzenie przycisku

Tworzenie przycisku rozpoczniemy się od narysowania jego kształtu.

- 1. Kliknij pierwsze ujęcie warstwy buttons, by je zaznaczyć.
- 2. W przyborniku wybierz narzędzie Rectangle Tool.
- 3. W polu Options przybornika pojawi się modyfikator Round Rectangle Radius. Kliknij go, aby otworzyć okno Rectangle Settings.
- 4. Parametr Corner Radius ustaw na wartości 11. Spowoduje to zaokrąglanie narożników każdego rysowanego prostokąta, więc zaczną one przypominać przyciski.
- 5. Kolor konturu ustaw na No Color, a wypełnienia na jasną czerwień, korzystając z ikon w polu Colors.
	- Aby zmienić kolor konturu lub wypełnienia, kliknij próbkę koloru konturu lub wypełnienia, by wywołać paletę dostępnych kolorów. Zauważ, że w czasie przeciągania kursora myszy nad próbkami kolorów lub gdziekolwiek na ekranie, zmienia się on w kroplomierz. Dodatkowo na palecie pojawia się informacja o aktualnym kolorze pod kursorem myszy, wyświetlana w postaci wartości szesnastkowej. Ponieważ liczba podawana jest w postaci szesnastkowej, można mniej więcej określić aktualnie zaznaczony kolor. Po prawej stronie pola z wartością szesnastkową znajduje się przycisk przekreślony czerwoną linią. Kliknij go, aby wybrać brak koloru dla konturu.
	- Dla wypełnienia wybierz czerwień wartość szesnastkowa #FF0000 (kolor czerwony znajdziesz na prawo od środka palety; możesz też po prostu wpisać podaną wartość w pole liczbowe palety).
- 6. Narysuj prostokąt na dole obrazu. Nie przejmuj się na razie jego dokładnym ułożeniem, ważne, żeby przycisk realistycznie wyglądał.
- 7. Zaznacz kontur oraz wypełnienie prostokąta.
- 8. Za pomocą paska ikon startowych otwórz panel Info.
- 9. W pole W wpisz wartość 137 a w pole H wartość 55 obydwa pola znajdują się w panelu Info.
- 10. Gdy prostokąt jest zaznaczony, skonwertuj go na symbol w poniższy sposób.
	- Wybierz polecenie Insert/Convert to Symbol.
	- W oknie Symbol Properites w pole Name wpisz button (przycisk) i wybierz opcję Button. Gdy cokolwiek należy nazwać (warstwę, symbol, klon), używaj prostych opisowych nazw — wkrótce przekonasz się, jak jest to pomocne.
	- $\blacklozenge$  Kliknij przycisk OK.
- 11. Dotychczasowe zaznaczenie zostanie zastąpione przez niebieską ramkę. W ten sposób jest zaznaczany klon symbolu.
- 12. W bibliotece kliknij dwukrotnie ikonę symbolizującą przycisk, aby przejść do trybu edycji symbolu.

13. Zauważysz, że listwa czasowa uległa zmianie; teraz znajdują się na niej cztery ujęcia noszące nazwy  $Up$ , Over, Down oraz Hit. Zwróć uwagę, że ujęcie kluczowe znajduje się tylko w klatce  $U_p$ . Warstwy działają w ten sam sposób jak w zwykłych listwach czasowych. To samo dotyczy ujęć kluczowych, które oznaczają zmianę zawartości na określonej warstwie. Pamiętaj, że we wszystkich ujęciach następujących po ujęciu kluczowym jest powtarzana jego zawartość.

#### Modyfikacja przycisku

Następnym krokiem będzie zamiana prostego czerwonego prostokąta w przycisk reagujący na działania użytkownika. W dalszej części tego ćwiczenia sprawimy, że przycisk będzie się rozjaśniał po umieszczeniu nad nim kursora myszy, z kolei w czasie kliknięcia przycisk będzie imitował wciśnięcie.

Przycisk już jest jasnoczerwony! Zamiast więc później rozjaśniać przycisk, przyciemnimy go w ujęciu Up. Zanim rozpoczniemy modyfikację grafiki we wszystkich czterech ujęciach, wstawimy trzy brakujące ujęcia kluczowe. Możesz po prostu dodać ujęcia kluczowe w tych klatkach, ponieważ wiesz już, że Flash kopiuje do nowego ujęcia kluczowego zawartość poprzedniego ujęcia kluczowego, o ile pomiędzy nimi nie ma żadnego pustego ujęcia kluczowego.

Jednak takie skopiowanie nie zawsze jest efektywne. Gdybyś tak zrobił, Flash przyjmie, że we wszystkich czterech ujęciach kluczowych znajduje się całkowicie inna grafika, chociaż wszystkie są na razie identyczne (dopiero później zaczniemy je modyfikować).

Wiesz już, że najlepszą receptą na otrzymanie niewielkiego pliku wynikowego jest symbol. Skonwertuj więc czerwony prostokąt z ujęcia Up na symbol graficzny. Następnie umieść klony symbolu we wszystkich ujęciach kluczowych i zaoszczędź trudu Flashowi (i sobie, jeśli później będziesz chciał poddać grafikę edycji).

- 1. Nadal powinieneś pracować w trybie edycji symbolu. Zaznacz cały prostokąt, jeśli nie jest zaznaczony (zaznaczone elementy graficzne program pokrywa szarą siatką).
- 2. Z menu wybierz polecenie Insert/Convert to Symbol. W oknie Symbol Properties w polu Name wpisz nazwę button shape (kształt przycisku) i zaznacz opcję Graphic.
- 3. Po konwersji ponownie zmieni się styl zaznaczenia z siatki na niebieską ramkę otaczającą symbol graficzny.
- 4. Teraz w pozostałych trzech klatkach wstaw ujęcia kluczowe (klawisz F6). W każdym z nich program automatycznie umieści klon symbolu graficznego button shape.

W każdym ujęciu kluczowym znajdują się klony tego samego symbolu. Jest to Twój pierwszy zagnieżdżony symbol — coraz intensywniej wykorzystujesz architekturę Flasha.

Dokończymy teraz pracę nad wyglądem przycisku. Przycisk będzie rozjaśniał się po umieszczeniu nad nim kursora myszy. Z kolei po kliknięciu będzie symulował wygląd rzeczywistego wciśniętego przycisku.

#### Ujęcie Up

To ujęcie określa wygląd przycisku, gdy nie oddziałuje z nim kursor myszy. Przyciemnimy go — w ten sposób zainteresujemy nim użytkownika.

Pojawia się pewien problem: nie możesz bezpośrednio modyfikować klonu symbolu, więc zmiana wypełnienia nie jest możliwa. Poza tym każda edycja samego symbolu powoduje zmianę wszystkich klonów, a zatem po takiej przeróbce wszystkie klony nadal wyglądałyby jednakowo. Musisz więc użyć techniki, która umożliwia zmianę właściwości jednego klonu z przycisku.

We Flashu znajduje się odpowiednie do tego celu narzędzie — efekty dla klonów. Umożliwiają one zmianę wyglądu klonu bez konieczności edycji symbolu, powodują modyfikację tylko określonego klonu. Dostępne są następujące efekty: Brightness (jasność), Tint (przebarwienie), Alpha (krycie) oraz Advanced (wszystkie poprzednie), gdzie możesz skorzystać ze wszystkich wymienionych efektów naraz. Nie są to może najbardziej przebojowe narzędzia graficzne na świecie, ale w połączeniu z innymi funkcjami Flasha są wyjątkowo efektywne.

W tym momencie skorzystamy z efektu Tint, dzięki niemu zmieszamy pewien kolor z klonem, aby go przyciemnić (nie powodując przy tym zwiększenia czasu pobierania wynikowego pliku).

- 1. Przy zaznaczonym ujęciu  $Up$  kliknij kształt przycisku, aby go zaznaczyć.
- 2. Korzystając z paska ikon startowych, otwórz panel Instance. Kliknij zakładkę Effect, aby wyświetlić panel Effect.
- 3. Z rozwijanej listy wybierz opcję Tint. Efekt ten polega na przebarwieniu klonu wybranym kolorem.
- 4. Kliknij przycisk podglądu koloru (*Tint Color*) i z palety wybierz czarną próbkę (szesnastkowo #000000). Klon jest teraz całkowicie czarny. Chcieliśmy go przyciemnić, ale nie aż tak!
- 5. Po prawej stronie panelu znajdują się cztery parametry. Trzy dolne  $(R, G | B)$ pozwalają dokładnie określić kolor przebarwienia, natomiast pierwszy określa w procentach intensywność przebarwienia klonu. Domyślnie parametr ten ma wartość 100%, więc klon przyjmuje kolor, którym jest przebarwiany — w tym przypadku czarny. Gdy ustawimy parametr na 0%, w ogóle nie przebarwimy klonu. Przesuwaj suwak w górę lub w dół, aby w czasie rzeczywistym oglądać, jak zmiana parametru wpływa na intensywność efektu. (Możesz nawet zmienić nakładany kolor, na przykład na żółty, aby dokładniej poznać działanie efektu.) Gdy skończysz eksperymentować, zmień z powrotem nakładany kolor na czarny i pierwszy z parametrów ustaw na 34% (rysunek P.7). Teraz przycisk w ujęciu Up jest ciemnoczerwony.

#### Ujęcie Over

W tym ujęciu przycisk ma być najjaśniejszy. Nie musimy niczego zmieniać, ponieważ prostokąt już jest jasnoczerwony. Należy natomiast zapamiętać, że to ujęcie wyświetlanie jest tylko wtedy, gdy kursor myszy znajdzie się nad przyciskiem.

Rysunek P.7. Paleta Effect z wybranym efektem

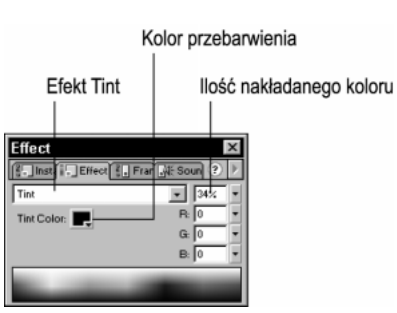

#### Ujęcie Down

W tym ujęciu prostokąt będzie takiego samego koloru jak w ujęciu Over, więc efekty dotyczące klonów nie będą potrzebne. Zasymulujemy wciśnięcie przycisku przez przesunięcie prostokąta w dół.

- 1. Kliknij prostokąt w ujęciu Down, aby go zaznaczyć.
- 2. Na klawiaturze naciśnij klawisz strzałki w dół trzy razy, a nastepnie klawisz strzałki w prawo cztery razy. Korzystając z klawiszy strzałek, możesz precyzyjnie przesuwać elementy. Dzięki przesunięciu prostokąta w dół i w prawo, utworzyliśmy w ujęciu Down efekt wciśnięcia przycisku.

#### Ujęcie Hit

Działa inaczej od pozostałych, ponieważ użytkownik nigdy go nie widzi podczas odtwarzania filmu. Jednak nie ignoruj go, ponieważ określa aktywny obszar przycisku.

Właściwe wykorzystanie ujęcia Hit pozwala ustrzec się przed paroma pułapkami. Zdarzają się one w następujących sytuacjach:

- przycisk w każdym z czterech ujęć jest innego kształtu lub jego przesunięcie jest znaczne,
- przycisk nie jest wypełniony,
- przycisk składa się tylko z tekstu.

W każdym z tych przypadków kliknięcie przycisku sprawia pewne problemy. Można je bardzo łatwo usunąć za pomocą odpowiedniego kształtu w ujęciu Hit.

Przeważnie problemy pojawiają się wtedy, kiedy przyciski nie są w całości wypełnione we wszystkich ujęciach. Na przykład przy przyciskach składających się tylko z tekstu odstępy pomiędzy literami domyślnie nie są aktywną częścią przycisku. W takim przypadku użytkownik musi kliknąć dokładnie zarysy litery, aby uaktywnić przycisk. Rozwiązanie jest bardzo proste — w stanie Hit wystarczy umieścić wypełniony prostokąt pokrywający tekst razem z odstepami.

Ponieważ naszego przycisku nie dotyczy żaden z opisanych wcześniej przypadków, nie musisz zmieniać kształtu w ujęciu Hit.

**Rysunek P.8.** Panel Align

#### Zmiana położenia przycisków za pomocą panelu Align

Powróć do trybu edycji głównego filmu (polecenie Edit/Edit Movie lub klawisze  $Ctrl+E$ . lub *Command+E*). Przycisk powinien znajdować się na obrazie głównej listwy czasowej. Jeśli tak nie jest, umieść klon symbolu przycisku na obrazie. Zmieńmy teraz położenie przycisku.

- 1. Przenieś przycisk na dół obrazu, ale pozostaw niewielki odstęp od krawędzi.
- 2. Skorzystamy z panelu wyrównywania (rysunek P.8), aby umieścić przycisk na środku obrazu dla osi poziomej. Otwórz panel Align (polecenie Window/ Panels/Align albo klawisze Ctrl+K lub Command+K).

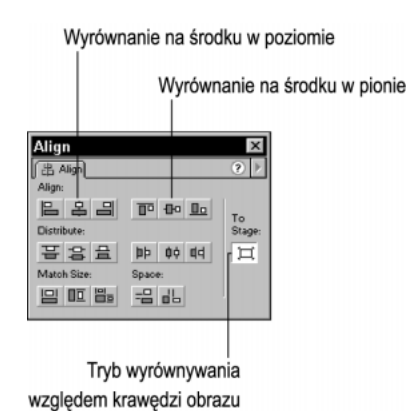

- 3. Kliknij ikonę To Stage znajdującą się po prawej stronie panelu, który możesz wykorzystać do wyrównywania elementów względem siebie lub względem obrazu. Ponieważ chcemy umieścić przycisk na środku w poziomie, włączamy wyrównywanie względem obrazu.
- 4. Kliknij ikonę Align Vertical Center.

#### Klikamy przycisk

Pod względem graficznym przycisk jest gotowy. Oczywiście musisz dołączyć do niego skrypt, aby kliknięcie powodowało wykonanie określonej operacji. Przyda się także umieszczenie na nim odpowiedniego napisu. Jednak najpierw przetestuj przycisk, aby upewnić się, że działa prawidłowo.

Przyciski w środowisku edycyjnym możesz testować po wybraniu polecenia Control/- Enable Simple Buttons (klawisze Ctrl+Alt+B lub Option+Command+B).

Umieść kursor myszy na przycisku i kliknij na nim. Wspaniale! (Ponownie wybierz polecenie Enable Simble Buttons, aby wyłączyć tryb testowania; w przeciwnym wypadku nie mógłbyś edytować, przesuwać ani przypisywać skryptów do przycisków).

#### Umieszczamy napis nad przyciskiem

Ponieważ na razie przycisk to tylko jednolity prostokąt, umieścimy nad nim napis, aby użytkownik nie miał żadnych wątpliwości, co on oznacza.

- 1. Ponownie włącz tryb edycji symbolu przycisku. (Kliknij dwukrotnie ikonę obok nazwy przycisku w bibliotece).
- 2. Aktualnie przycisk zawiera tylko jedną warstwę o domyślnej nazwie Layer 1. Kliknij ją dwukrotnie i wpisz rectangle (prostokąt).
- 3. Dodaj nową warstwę (kliknij ikonę przedstawiającą białą kartkę w lewym dolnym narożniku listwy czasowej). Nowa warstwa pojawi się powyżej warstwy rectang1e.
- 4. Zmień jej nazwę na label (napis na przycisku).
- 5. Kliknij ujęcie  $Up$  warstwy label, jeśli jeszcze nie jest zaznaczone.
- 6. Uaktywnij narzędzie Text Tool i otwórz panel Character.
- 7. Wybierz dowolną czcionkę bezszeryfową, na przykład Arial lub Helvetica. Rozmiar czcionki ustaw na 27, a jej kolor na biały. Kliknij ikonę B, aby pisać z włączonym pogrubieniem.
- 8. Kliknij prostokąt i wpisz tekst "Click Me!" (Kliknij mnie!)
- 9. Uaktywnij narzędzie Arrow Tool z przybornika.
- 10. Kliknij utworzony przed chwilą tekst, a następnie, trzymając wciśnięty klawisz Shift, kliknij prostokąt. Tym samym zaznaczysz obydwa elementy.
- 11. Otwórz panel Align (klawisze Ctrl+K lub Command+K) i kliknij ikonę To Stage, a później ikony Align Vertical Center i Align Horizontal Center (jeśli nie jesteś pewien, jakie to ikony, umieszczaj na chwilę kursor myszy nad nimi, aby pojawiła się "chmurka" z nazwą). W ten sposób umieść przycisk i napis na środku obrazu.
- 12. Wstaw ujęcia kluczowe w stanach Over i Down warstwy label. Nie musisz dodawać ujęcia kluczowego w stanie Hit, ponieważ nigdy nie jest on wyświetlany, a aktywny obszar przycisku określiłeś już wcześniej.
- 13. Kliknij ujęce Down warstwy label. Ojej! Napis nie pokrywa się z prostokątem.
- 14. Zaznacz napis i naciśnij trzy razy klawisz strzałki w dół i cztery razy klawisz strzałki w prawo.
- 15. Powróć do trybu edycji głównego filmu (klawisze  $CrI+E$  lub  $Command+E)$ i przetestuj przycisk.

Teraz obraz i listwa czasowa powinny wyglądać tak, jak na rysunku P.9.

#### **Rysunek P.9.**  $\bullet$   $\bullet$   $\Box$  $\overline{\cup}$  labels  $F$ <sub>bal</sub> Piłka, instrukcje  $\mathbb{R}$  $\overline{\mathcal{Q}}$  commen  $9<sub>1</sub>$  $\overline{\mathbf{v}}$  actions  $9$  $\overline{\mathcal{Q}}$  ball  $\cdot$   $\Gamma$  $\overline{\mathbb{D}}$  text  $\overline{\cdots}$  $\overline{\mathcal{Q}}$  buttons  $\cdot$  0 同田 E The button below controls a cool animation. Click Me!

#### **Dźwiek**

oraz przycisk

Kiedy już przycisk wygląda odpowiednio, przypiszemy do niego dźwięk, dzięki któremu wywrzemy większe wrażenie na użytkowniku.

Chociaż we Flashu dźwięku można używać na kilka sposobów, większość projektantów zaniedbuje ten aspekt filmów. Dzięki prostym efektom dźwiękowym przyciski są znacznie atrakcyjniejsze, co przekłada się na większe wrażenie wywierane na użytkowniku. Dodanie krótkiego dźwięku do przycisku jest proste i przy odrobinie uwagi niewiele zwiększy wielkość pliku wynikowego.

#### Dźwięk we Flashu 5

Aby zaimportować dźwięk do filmu Flasha, skorzystaj z okna dialogowego Import (polecenie File/Import lub klawisze Ctrl+R lub Command+R) i zaznacz odpowiedni plik. Flash 5 umożliwia importowanie plików w formatach WAV, AIFF oraz MP3. Zaimportowane dźwięki program umieszcza w bibliotece.

Dźwięki, podobnie jak inne elementy bibliotek, umieszczamy w ujęciach listwy czasowej (głównego filmu, klipu filmowego lub przycisku). Podobnie jak w przypadku innych symboli, możesz tworzyć wiele klonów pierwotnego dźwięku, nie zwiększając przy tym wielkości końcowego pliku.

Ponieważ dźwięki, podobnie jak animacje, zależą od czasu, duże znaczenie ma ich synchronizacja. Innymi słowy, musisz zatroszczyć się o synchronizację dźwięku z tym, co dzieje się w filmie. Panel Sound Flasha 5 oferuje kilka metod synchronizacji oraz inne opcje związane z dźwiękiem.

 Event. Tego typu dźwięki są odtwarzane, począwszy od ujęcia kluczowego, w którym zostały umieszczone. Ich dalsze odtwarzanie nie zależy od tego, co dzieje się na listwie czasowej.

- Stream. Tego typu dźwięk jest ściśle związany z listwą czasową. W przeglądarce internetowej Flash wymusza synchronizację dźwięku i klatek filmu, nawet jeżeli musi pominąć kilka ujęć animacji.
- Start. Ta opcja pozwala zsynchronizować rozpoczęcie odtwarzania dźwięku z określoną klatką filmu. Jeśli dany dźwięk jest już odtwarzany, program przerywa odtwarzanie dotychczasowego dźwięku i rozpoczyna go od nowa.
- Stop. Ta opcja pozwala zsynchronizować zakończenie odtwarzania dźwięku z określoną klatką filmu. Program po osiągnięciu tej klatki przerywa odtwarzanie filmu.

#### Importowanie dźwieków

Na CD-ROM-ie w katalogu 00 QS znajdziesz dwa pliki dźwiękowe: buzz.wav i pop.wav. W poniższych krokach wykorzystamy obydwa dźwięki.

- 1. Zaimportuj obydwa pliki dźwiękowe buzz.wav i pop.wav. Wybierz polecenie  $File/Import$  (klawisze  $Ctrl + R$  lub  $Command + R)$ , zaznacz plik i kliknij  $Okwórz$ .
- 2. Flash umieszcza importowane dźwięki w bibliotece. Zauważ, że w bibliotece dźwięki są oznaczane ikoną głośniczka.

#### Dodawanie dźwięku do przycisku

Zaimportowane pliki dźwiękowe znalazły się w bibliotece. Nie zostały umieszczone w filmie — nawet jeżeli zaznaczone było ujęcie kluczowe. Aby dźwięk znalazł się w filmie, sam musisz go przeciągnąć z biblioteki do ujęcia kluczowego przycisku, głównego filmu lub klipu filmowego. Umieśćmy klony dźwięków w odpowiednich ujęciach przycisku.

- 1. Wejdź do trybu edycji symbolu przycisku.
- 2. Dodaj nową warstwę do listwy czasowej przycisku. Nazwij ją sounds (dźwięki).
- 3. Umieść ujęcia kluczowe w klatkach Over i Down warstwy sounds.
- 4. Kliknij ujęcie Over warstwy sounds, aby je zaznaczyć.
- 5. Z biblioteki przeciągnij symbol buzz. wav na obraz. Po zwolnieniu klawisza myszy na obrazie nic się nie zmieni, ale w pustym poprzednio ujęciu Over warstwy sounds pojawi się początek niebieskiego przebiegu fali dźwiękowej. Dzięki temu wiesz, że umieszczenie dźwięku w filmie powiodło się.
- 6. Wykonaj jeszcze raz dwa poprzednie punkty, ale teraz przeciągnij symbol pop.wav do ujęcia Down warstwy sounds.

Jeśli chcesz, możesz powrócić do obrazu głównego filmu (polecenie Edit/Edit Movie), włączyć tryb testowania przycisków (polecenie Control/Enable Simple Buttons) i sprawdzić działanie przycisku. Cudownie!

#### Rozmieszczenie elementów na listwie czasowej

Po opatrzeniu dwóch ujęć etykietami praktycznie podzieliliśmy listwę czasową na dwie części. Musimy teraz umieścić w odpowiednich ujęciach instrukcje dla użytkownika, klip filmowy oraz przycisk.

Zgodnie z planem użytkownik na początku powinien zobaczyć tylko przycisk i tekst. Piłka pojawi się dopiero po kliknięciu przycisku, który przeniesie wskaźnik czasu do części filmu z animacją piłki. Dlatego też klip filmowy bb nie może być widoczny w pierwszym ujęciu.

Oczywiście teraz klon z animacją piłki znajduje się w pierwszym ujęciu kluczowym, więc musisz go przenieść do 10. ujęcia opatrzonego etykietą ball.

- 1. Kliknij pierwsze ujęcie warstwy ball.
- 2. Przeciągnij ujęcie kluczowe do 10. klatki. Z pierwszego ujęcia znikło czarne kółeczko, co oznacza, że jest puste. Kółeczko pojawiło się natomiast w 10. ujęciu i wszystkie poprzednie ujęcia są teraz puste.
- 3. Możesz też kliknąć na 20. klatce i nacisnąć klawisz F5, aby wstawić tam ujęcie. Nie weźmie ono udziału w filmie, a jego jedyną rolą jest utworzenie na listwie czasowej miejsca na wyświetlenie etykiety ball. Dodanie tego ujęcia nie ma wpływu na film i nie zwiększy wielkości końcowego pliku .SWF.

Film powinien wyświetlać instrukcje dla użytkownika przez cały czas, nawet gdy wskaźnik czasu dojdzie do 10. ujęcia (opatrzonego etykietą ba11). Kiedy wcześniej umieszczałeś klip filmowy bb w 10. klatce, zapewne zauważyłeś, że obraz w tym ujęciu był pusty. Gdzie podziały się instrukcje dla użytkownika?

Spójrz na listwę czasową, a dokładniej na warstwę text - zawiera tylko jedno ujęcie. Jeśli chcesz, aby instrukcje dla użytkownika były widoczne w 10. klatce, musisz rozszerzyć sekwencję ujęć do tej klatki, a najlepiej do 20. klatki, bo tam kończy się film.

- 1. Kliknij na 20. klatce warstwy text.
- 2. Naciśnij klawisz F5, aby wstawić ujęcie w 20. klatce i wszystkich wcześniejszych.
- 3. Wskaźnik czasu przenieś do 10. ujęcia. Teraz już widać tekst w tym ujęciu.

Pozostał jeszcze przycisk. Oczywiście chcemy go widzieć cały czas, podobnie jak instrukcje. Jednak jeśli pozostawimy tylko jeden istniejący już klon (z pierwszego ujęcia kluczowego), przycisk będzie zawsze przenosił do 10. ujęcia, a nigdy do pierwszego. Z tego powodu musimy dodać drugi klon przycisku w 10. ujęciu (w nowym ujęciu kluczowym), aby powodował przejście do pierwszego ujęcia.

- 1. Kliknij 10. klatkę warstwy button.
- 2. Naciśnij klawisz F6, aby dodać ujęcie kluczowe.
- 3. Aby wszystko wyglądało odpowiednio, kliknij 20. klatkę i naciśnij klawisz F5, by wstawić ujęcie.

Utworzyliśmy już wszystkie elementy, umieściliśmy je we właściwych miejscach obrazu i ujęciach na listwie czasowej. Aby film działał prawidłowo, brakuje tylko skryptów.

#### Pierwszy kontakt z językiem ActionScript

Język ActionScript Flasha 5 jest pełnowartościowym językiem skryptowym zorientowanym obiektowo. Utworzony od podstaw ActionScript Flasha 5 przypomina język JavaScript.

To właśnie skrypty są podstawą ogromnych możliwości Flasha. Jeśli ich nie używasz, filmy odtwarzane są liniowo ze stałą prędkością. Dzięki skryptom możesz to zmienić. Jeśli chcesz zatrzymać film w pewnym momencie — by użytkownik mógł, na przykład przeczytać tekst, wypełnić formularz lub wybrać, co chce oglądać — korzystasz ze skryptów. Gdy chcesz przez jakiś czas odtwarzać tylko początek filmu (tymczasowo go zapętlić), dopóki pozostała jego część nie zostanie wczytana (tego typu pętlę nazywa się animacją wstępną), potrzebujesz skryptu. Gdy zależy Ci na tym, aby osoby odwiedzające sklep internetowy mogły umieszczać produkty w wirtualnym koszyku, musisz skorzystać ze stosunkowo zaawansowanych skryptów.

Dzięki językowi ActionScript możesz we Flashu tworzyć naprawdę interaktywne filmy, w których użytkownik robi to, co mu się podoba i ogląda tylko to, co go interesuje wszystko wykonywane jest na żądanie oglądającego.

#### Zdarzenia i ich detektory

Zapewne zastanawiasz się, jak działają skrypty. U ich podstaw leżą dwa elementy: detektory zdarzeń i zdarzenia.

- Detektory zdarzeń są instrukcjami, w których zagnieżdża się akcje wykonywane po wykryciu określonego zdarzenia. Detektorami zdarzeń są na przykład instrukcje (release) i on (rollover). Jeśli użytkownik kliknie przycisk, na zdarzenie to zareaguje detektor zdarzenia on (release), wykonując zagnieżdżone w nim akcje.
- Zdarzenia to określone zachowania lub działania uruchamiające pewne procesy. Zdarzeniem jest na przykład rezultat działania akcji gotoAndStop, czyli przejście do innej klatki filmu (przeniesienie do niej wskaźnika czasu) i zatrzymanie odtwarzania.

Przeanalizujmy krótki skrypt:

```
on (release) {
stopAllSounds();
ł
```
Pierwsza linia zawiera detektor zdarzeń, który reaguje na zdarzenie polegające na zwolnieniu klawisza myszy po wcześniejszym kliknięciu przycisku. Nawias klamrowy na końcu pierwszej linii oznacza, że poniżej znajdują się akcje zagnieżdżone w detektorze. W tym wypadku jest to tylko jedna akcja — stopAl lSounds (zakończenie odtwarzania wszystkich dźwięków). Drugi nawias klamrowy (jedyny znak z trzeciej linii) zamyka blok akcji wykonywanych po wykryciu zwolnienia klawisza myszy. Powyższy skrypt możesz umieścić w klawiszu wyłączającym odtwarzanie dźwięku, gdy film zawiera zapętloną ścieżkę dźwiękową.

Zdziwisz się, jak wiele jesteś w stanie dokonać za pomocą nawet tak prostych skryptów jak ten przed chwilą zaprezentowany. W skryptach przypisujesz predefiniowanym zdarzeniom odpowiednie akcje. W ten sposób możesz tworzyć interaktywne filmy.

#### Skrypty ujęć a skrypty obiektów

Skrypty możesz umieszczać w dwóch różnych rodzajach miejsc, przy czym w każdym z nich skrypty są obsługiwane nieco inaczej.

- Skrypty ujęć. W tym wypadku skrypt jest przypisany do ujęcia i wykonywany, gdy znajdzie się w nim wskaźnik czasu. Przykład. Przypuśćmy, że film zawiera 20 ujęć i prostą automatyczną animację ruchu mieszczącą się we wszystkich tych ujęciach. Po publikacji do pliku .SWF film będzie odtwarzany do 20. ujęcia. Ponieważ domyślnie włączona jest opcja powodująca zapętlenie filmu, wskaźnik czasu przejdzie znowu do 1. ujęcia. Aby zatrzymać animację po pierwszym odtworzeniu, musisz umieścić w 20. ujęciu akcję stop. W takim przypadku gdy wskaźnik czasu pojawi się w tym ujęciu, skrypt zostanie wykonany, a film zatrzymany.
- Skrypty obiektów. Skrypt jest przypisany do obiektu (klipu przycisku lub klipu filmowego) i wymaga reakcji użytkownika (na przykład kliknięcia, naciśnięcia klawisza, przeciągnięcia obiektu), aby został wykonany.

Obydwa rodzaje skryptów zastosujemy w tworzonym filmie.

#### Skrypty obiektów przypisujemy do klonów, a nie symboli

Ostatnia uwaga zanim zaczniesz tworzyć skrypty — skrypty obiektów działają tylko z obiektami umieszczonymi na obrazie. Nie możesz przypisać skryptu do symbolu przycisku w trybie edycji symbolu. Dlaczego?

Skrypty obiektów są uruchamiane przez użytkownika — poprzez kliknięcie, umieszczenie kursora nad przyciskiem, naciśnięcie przycisku, itp. — a symbole z definicji znajdują się w bibliotece. Flash przeważnie nie eksportuje do pliku .SWF nieużywanych elementów biblioteki, a tylko te, które posiadają klony na obrazie. Skoro użytkownik nie ma dostępu do biblioteki obiektów w pliku .SWF, nie może spowodować wykonania skryptu przypisanego do takiego obiektu.

A więc przypisuj skrypty tylko do ujęć i klonów przycisków lub klonów klipów filmowych, ale nie do symboli.

#### Edytor skryptów

Edytor skryptów (okno Frame Actions lub Object Actions — rysunek P.10) podzielony jest na kilka części, aby ułatwić pisanie skryptów.

Do dodawania lub usuwania akcji używasz przybornika akcji (lewa górna część okna).

- $\triangle$ Dodawanie akcji. Kliknij przycisk z plusem  $(+)$ , aby rozwinąć menu z kategoriami akcji (Basic Actions, Actions, Operators, Functions, itd.). Następnie kliknij odpowiednią akcję. Możesz także wykorzystać przybornik po lewej stronie okna — rozwinąć kategorię, znaleźć akcję i kliknąć na niej dwukrotnie.
- Usuwanie akcji. Zaznacz linię z akcją w oknie skryptu i kliknij przycisk  $z$  minusem  $(-)$ .

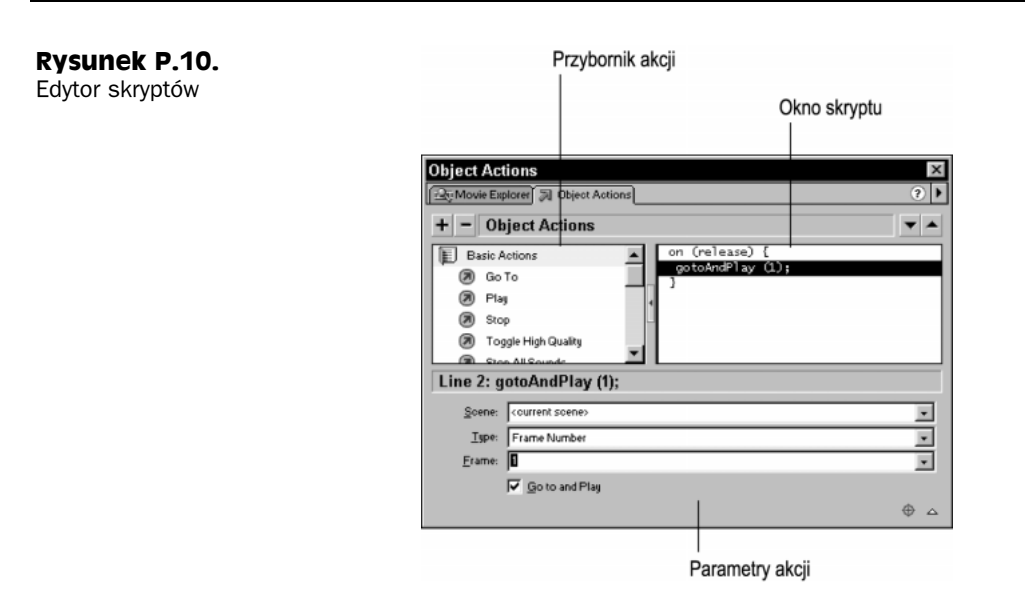

Okno skryptu (po prawej stronie) zawiera skrypt; program oznacza poszczególne elementy skryptu kolorami, aby był bardziej przejrzysty. Możesz zaznaczać poszczególne linie skryptu, usuwać je lub modyfikować (patrz następny akapit).

Korzystając z parametrów akcji (dolna część edytora), możesz modyfikować argumenty akcji za pomocą rozwijanych list i pól tekstowych.

#### Tworzenie skryptów

Już wiesz, że we Flashu 5 istnieją dwa rodzaje skryptów: skrypty ujęć oraz skrypty obiektów. Skrypt ujęcia umieszcza się bezpośrednio w ujęciu. Zostanie wykonany, gdy wskaźnik czasu znajdzie się w tym ujęciu. Skrypty obiektu przypisywane są do obiektów (klonów przycisków oraz klonów klipów filmowych) i wywoływane na kilka różnych sposobów.

#### Umieszczanie skryptu w ujęciu

Domyślnie Flash odtwarza wszystkie ujęcia filmu — po kolei i z określoną prędkością. Gdy dojdzie do końca głównej listwy czasowej, przechodzi do następnej sceny, jeśli taka istnieje. Kiedy zakończy odtwarzanie ostatniej sceny głównej listwy czasowej, wraca do początku i zaczyna wszystko odtwarzać od nowa. Z tego powodu istnieje kilka podstawowych instrukcji, które umożliwiają zatrzymanie wskaźnika czasu.

W tworzonym przez nas filmie użytkownik musi mieć czas na kliknięcie przycisku. Jeśli nie zatrzymamy wskaźnika czasu, na kliknięcie będzie miał mniej niż sekundę, ponieważ po tym czasie klip filmowy z animacją i tak pojawi się na obrazie. Musimy więc zatrzymać film na pierwszym ujęciu.

Wskaźnik czasu listwy czasowej klipu filmowego działa w ten sam sposób. Animacja odbijającej się piłki będzie odtwarzana przez cały czas. Musimy ją zatrzymać na ostatnim ujęciu klipu filmowego.

Najpierw dodajmy skrypt zatrzymujący wskaźnik czasu głównej listwy czasowej.

- 1. Kliknij pierwsze ujęcie warstwy actions.
- 2. Otwórz edytor skryptów za pomocą paska ikon startowych.
- 3. Kliknij dwukrotnie kategorię Basic Actions.
- 4. Kliknij dwukrotnie akcję stop. Niewielkie  $a$  pojawi się w ujęciu, w którym umieszczasz skrypt.
- 5. Jeśli chcesz, możesz kliknąć 20. klatkę tej warstwy i utworzyć w niej ujęcie.

Żeby pamiętać, jaki skrypt umieściłeś w 1. ujęciu, możesz dodać komentarz opisujący skrypt.

1. Kliknij pierwsze ujęcie warstwy comments.

- 2. Otwórz panel Frame.
- 3. W polu Label wpisz //stop. Umieszczenie dwóch ukośników przed właściwym tekstem informuje Flasha, że jest to komentarz, a nie etykieta ujęcia. Jeśli jest wystarczająco dużo miejsca, zielone ukośniki oraz komentarz pojawią się na listwie czasowej. Jednak w tym przypadku raczej ich nie zobaczysz.
- 4. Kliknij 20. klatkę i naciśnij klawisz  $F5$ , aby wstawić ujecie teraz komentarz jest widoczny!

Pozostało nam jeszcze umieszczenie akcji stop na końcu klipu filmowego, aby wyłączyć zapętlenie.

- 1. Kliknij dwukrotnie ikone klipu filmowego bb w bibliotece, aby przejść do trybu edycji symbolu.
- 2. Dodaj nową warstwę i nazwij ją actions.
- 3. Kliknij następną klatkę po automatycznej animacji (kończy się w 98. klatce) i wstaw ujecie kluczowe (klawisz F6).
- 4. Za pomocą edytora skryptów umieść w tym ujęciu skrypt zawierający akcję stop.
- 5. Powróć do głównego filmu.

Główna listwa czasowa powinna wyglądać tak, jak na rysunku P.11. (A tak przy okazji, czy zapisałeś ostatnio projekt?)

#### Przypisywanie skryptu do obiektu

Wcześniej dowiedziałeś się, że skrypty zawierają akcje oraz detektory zdarzeń. W skrypcie ujęcia skorzystaliśmy tylko z akcji. Automatycznie wykrywanym zdarzeniem w skryptach ujęć jest wejście wskaźnika czasu w to ujecie.

Rysunek P.11. Wygląd ukończonej listwy czasowej

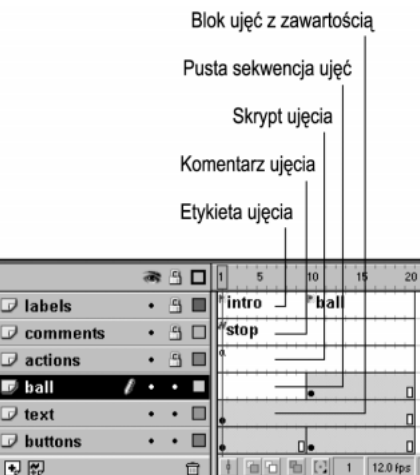

Jednak detektor zdarzeń w skryptach obiektów nie jest generowany automatycznie sam musisz go określić. Powoduje to niewielkie wydłużenie skryptów. Umieśćmy akcję w pierwszym klonie przycisku. Chcemy sprawić, aby po kliknięciu przycisku wskaźnik czasu przeszedł do ujęcia opatrzonego etykietą ball.

- 1. Kliknij klon przycisku w pierwszym ujęciu warstwy buttons, aby go zaznaczyć.
- 2. Korzystając z ikony Show Actions na pasku ikon startowych, otwórz edytor skryptów. Pojawiło się okno Object Actions. Wygląda i działa ono tak samo jak okno Frame Actions pokazane wcześniej<sup>2</sup>.

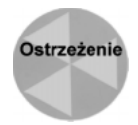

-

Upewnij się, że na nagłówku okna widnieje napis Object Actions, a nie Frame Actions — Flash czasami otwiera nie to okno, które chciałe\$. Aby upewnić się, że program otworzy odpowiednie okno, zaznacz klon, a nie ujęcie.

- 3. Kliknij dwukrotnie akcję Go To z kategorii Basic Actions.
- 4. Skrypt pojawił się w prawym oknie. Kolejne linie są następujące:

```
on (release) {
gotoAndPlay(1);
\overline{\phantom{a}}
```
- 5. Na dole edytora skryptów znajdują się argumenty zaznaczonej akcji (w tym wypadku akcji Go To). Nie zmieniaj ustawienia argumentu Scene, ponieważ ten film ma tylko jedną scenę.
- 6. Z rozwijanej listy Type wybierz opcję Frame Label (adresowanie za pomocą etykiety ujęcia).

 $^2$  Jedyna różnica polega na tym, że okno Object Actions jest wyświetlane w przypadku edycji skryptów przycisków i klipów filmowych, natomiast okno Frame Actions — w przypadku edycji skryptów ujęć. Z tego powodu okno Object Actions automatycznie dodaje domyślne detektory zdarzeń, natomiast w oknie Frame Actions zwykle nie ma potrzeby dodawania takich detektorów — przyp. tłum.

#### 66 - -

- 7. Z trzeciej rozwijanej listy wybierz nazwę etykiety ball. Zapewne zastanawiasz się, dlaczego korzystamy z etykiet, a nie numerów klatek. Dlaczego po prostu nie wpiszemy do akcji Go To klatki numer 10? Powody są dwa. Po pierwsze, wartość 10 niewiele nam mówi; w bardziej złożonych filmach nie będziesz wiedział, gdzie przenosisz wskaźnik czasu. Po drugie, jeśli zdecydujesz się na modyfikację filmu i wstawisz pięć klatek pomiędzy ujęcia opatrzone etykietami intro i ball, skrypt bazujący na numerach klatek przestanie działać prawidłowo. Z kolei dodanie pięciu ujęć powoduje przesunięcie etykiety, więc akcja Go To nadal będzie wskazywała właściwe ujęcie.
- 8. Wyłącz opcję Goto And Play na dole edytora skryptów. Spowoduje to zmianę skryptu (popatrz na okno skryptu) — akcję gotoAndPlay zastąpiła akcja gotoAndStop, która spowoduje zatrzymanie wskaźnika czasu w ujęciu opatrzonym etykietą ball. Jeśli nie użylibyśmy takiej akcji, główna listwa czasowa odtwarzałaby się dalej, co po niecałej sekundzie spowodowałoby przejście do początku filmu.
- 9. Zamknij edytor skryptów.
- 10. Podobny skrypt dodaj do klonu przycisku zawartego w 10. ujęciu, ale teraz niech akcja gotoAndStop przenosi wskaźnik czasu do ujęcia opatrzonego etykietą intro.

Zapisz projekt.

#### Testowanie filmu

Wiesz już, że możesz ręcznie odtwarzać listwę czasową, czyli używać wskaźnika czasu do podglądu filmu. Jednak w ten sposób nie zobaczysz wszystkiego: animacja z klipu filmowego nie zostanie odtworzona, przycisk nie będzie animowany ani nie wydawa z siebie dźwięku, poza tym nie przetestujesz interaktywności. Powinieneś jednak sprawdzić film. Aby załączyć tryb testowy, wybierz polecenie Control/Test Movie lub naciśnij klawisze Ctrl+Enter albo Command+Enter. Flash wyeksportuje film do pliku .SWF. W ten sposób będziesz mógł zobaczyć całość w takiej postaci, w jakiej zobaczy ją użytkownik.

## Porady dotyczące efektywnej pracy z programem

Wprowadzenie do Flasha zakończymy paroma poradami dotyczącymi organizacji pracy z programem, które można podzielić na dwie kategorie: porady dotyczące samej pracy z programem i tworzenia coraz lepszych projektów oraz instrukcje na temat korzystania z wrodzonej natury Flasha, jaką jest grafika wektorowa.

#### Organizacja pracy

Oto parę wskazówek dotyczących organizacji pracy przy tworzeniu filmów.

- Zaplanuj wszystko, zanim załączysz program! Dzięki temu nie tylko zaoszczędzisz czas (co przekłada się na większe zyski), ale łatwiej przyjdą Ci do głowy błyskotliwe pomysły.
- Bardzo przydatne są szkice (również scenariusze obrazkowe). Możesz je wykonać we Flashu, innym programie wektorowym (szczególnie FreeHand) lub skanować rysunki i korzystać z bitmap.
- Pamiętaj, że każdy dokument adresowany do użytkowników powinien coś przekazywać. Oznacza to, że powinieneś tworzyć film odpowiedni dla określonej widowni.
- Korzystaj z ujęć opatrzonych etykietami, a nie numerów klatek; dzięki temu przy modyfikacjach listwy czasowej nie będziesz musiał zajmować się modyfikowaniem skryptów. Komentarzy używaj do opisywania tego, co dzieje się w określonym miejscu listwy czasowej. Nie są one eksportowane do pliku .SWF, więc nie musisz ograniczać ich długości.
- Zanim zaczniesz wypełniać nowy film zawartością, utwórz zestaw warstw podobny do podanego w tabeli P.2.

| Nazwa warstwy                                       | Zawartość                                                                                                    | Komentarz                                                                                                    |
|-----------------------------------------------------|----------------------------------------------------------------------------------------------------|----------------------------------------------------------------------------------------------------|
| quides<br>(lub wzorce)                              | Umieszczaj tutaj wszystkie elementy,<br>które nie powinny być eksportowane.                                      | Zmień tę warstwę na warstwę wzorcową<br>$(Guide)$ .                                                                                  |
| labels<br>(lub etykiety)                            | Na tej warstwie opatruj ujęcia<br>etykietami.                                                                    | Zablokuj te warstwe — nadal bedziesz<br>mógł umieszczać komentarze, ale nie<br>umieścisz na tej warstwie żadnego<br>elementu obrazu. |
| comments<br>(lub komentarze)                        | Tutaj wstawiaj komentarze; najlepiej<br>komentarze dotyczące skryptu<br>znajdującego się na warstwie<br>actions. | Zablokuj te warstwe.                                                                                                    |
| actions<br>(lub skrypty)                            | Do ujeć tej warstwy przypisuj skrypty.                                                                           | Zablokuj te warstwe.                                                                                                    |
| Opisowe nazwy<br>odpowiadające<br>zawartości warstw | Zawartość filmu umieszczaj na<br>kolejnych warstwach.                                                            | Nie zapominaj o opisowych nazwach<br>warstw.                                                                                         |

Tabela P.2. Zalecany zestaw warstw dla nowych projektów

## Poznaj możliwości i ograniczenia Flasha 5

Dzięki poznaniu możliwości i ograniczeń Flasha 5 możesz uniknąć wielu problemów.

- intensywnie korzystaj z symboli. Nigdy dwa razy nie rysuj tego samego kształtu.
- Wielkość wektorowych kształtów (na przykład tekstu i linii rysowanych we Flashu) nie wpływa na rozmiar wynikowego pliku. Możesz więc używać nawet bardzo dużych obiektów (to jedna z zalet grafiki wektorowej).

-

- $\blacklozenge$  Ponieważ elementy biblioteki nieużywane w filmie nie są eksportowane<sup>3</sup>, możesz w niej umieszczać dowolnie dużo elementów.
- Korzystaj z warstw, aby mieć pełną kontrolę nad elementami obrazu (i ich edycją!). Flash przy eksporcie łączy wszystkie warstwy (redukując tym samym rozmiar wynikowego pliku), więc twórz ich tyle, ile potrzebujesz.
- Język ActionScript Flasha 5 jest w pełni funkcjonalnym językiem obiektowym podobnym do języka JavaScript. Konsekwencje jego wprowadzenia są ogromne. Poza znacznie większymi możliwościami, wymusza tworzenie filmów o odpowiedniej (zalecanej) strukturze, aby wykorzystać wszystkie zalety języka.
- Flash to program o nietypowej budowie. Musisz myśleć i planować w pionie (warstwy), poziomie (ujęcia listew czasowych) i strukturalnie (symbole). Ujarzmienie tych trzech osi jest kluczem do efektywnego korzystania z Flasha.

<sup>&</sup>lt;sup>3</sup> Dotyczy to tylko standardowego eksportu; nie dotyczy jednak bibliotek współdzielonych. Umieszczaj w takich bibliotekach tylko to, co jest naprawdę potrzebne — przyp. tłum.